# **Kollmorgen Visualization Builder Guida Rapida**

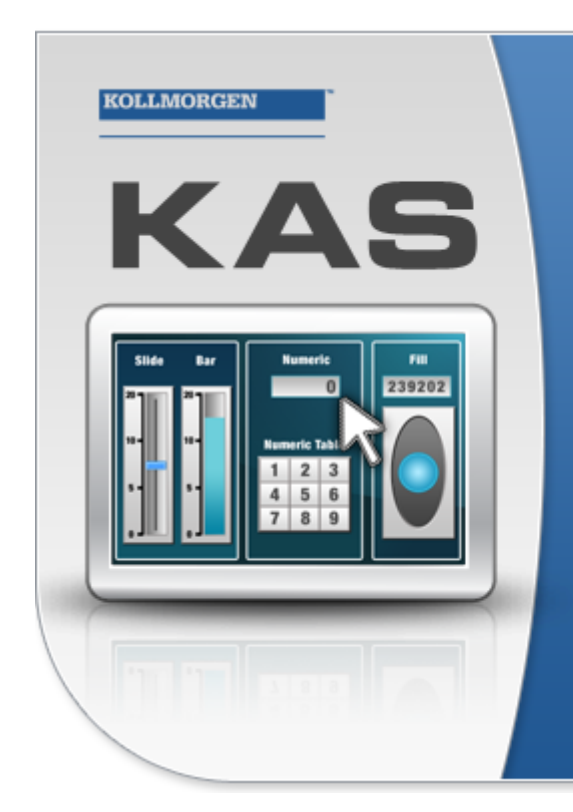

Kollmorgen Automation Suite

# **KOLLMORGEN ISUALIZATION BUILDER**

"Because Motion Matters"

Kollmorgen Visualization Builder Software is part of the high-performance Motion Control and Automation Systems Development Suite of tools from Kollmorgen. Using this software suite, you can quickly and easily create Operator Interface panels that are easy to develop and intuitive to use.

## **Edizione B, Luglio 2013**

Kollmorgen Visualization Builder

Conservare tutti i manuali come parte del prodotto per tutta la vita utile del prodotto stesso. Consegnare tutti i manuali ai successivi utenti o proprietari del prodotto.

**KOLLMORGEN** 

**Because Motion Matters™** 

#### **Registrazione delle revisioni dei documenti**

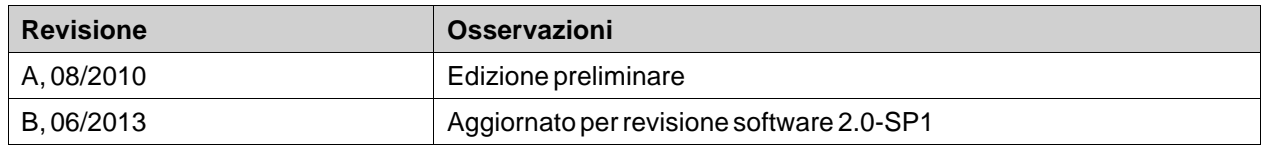

## **AVVISO IMPORTANTE**

#### **Il produttore si riserva la facoltà di apportare modifiche tecniche volte al miglioramento degli apparecchi!**

Stampato negli Stati Uniti d'America. Questo documento è la proprietà intellettuale di Kollmorgen™. Tutti i diritti riservati. Nessuna parte del documento può essere riprodotta in qualsiasi forma (fotocopia, microfilm o altro processo) senza l'approvazione scritta della dittà Kollmorgen™ o rielaborata, riprodotta o diffusa mediante l'uso di sistemi elettronici.

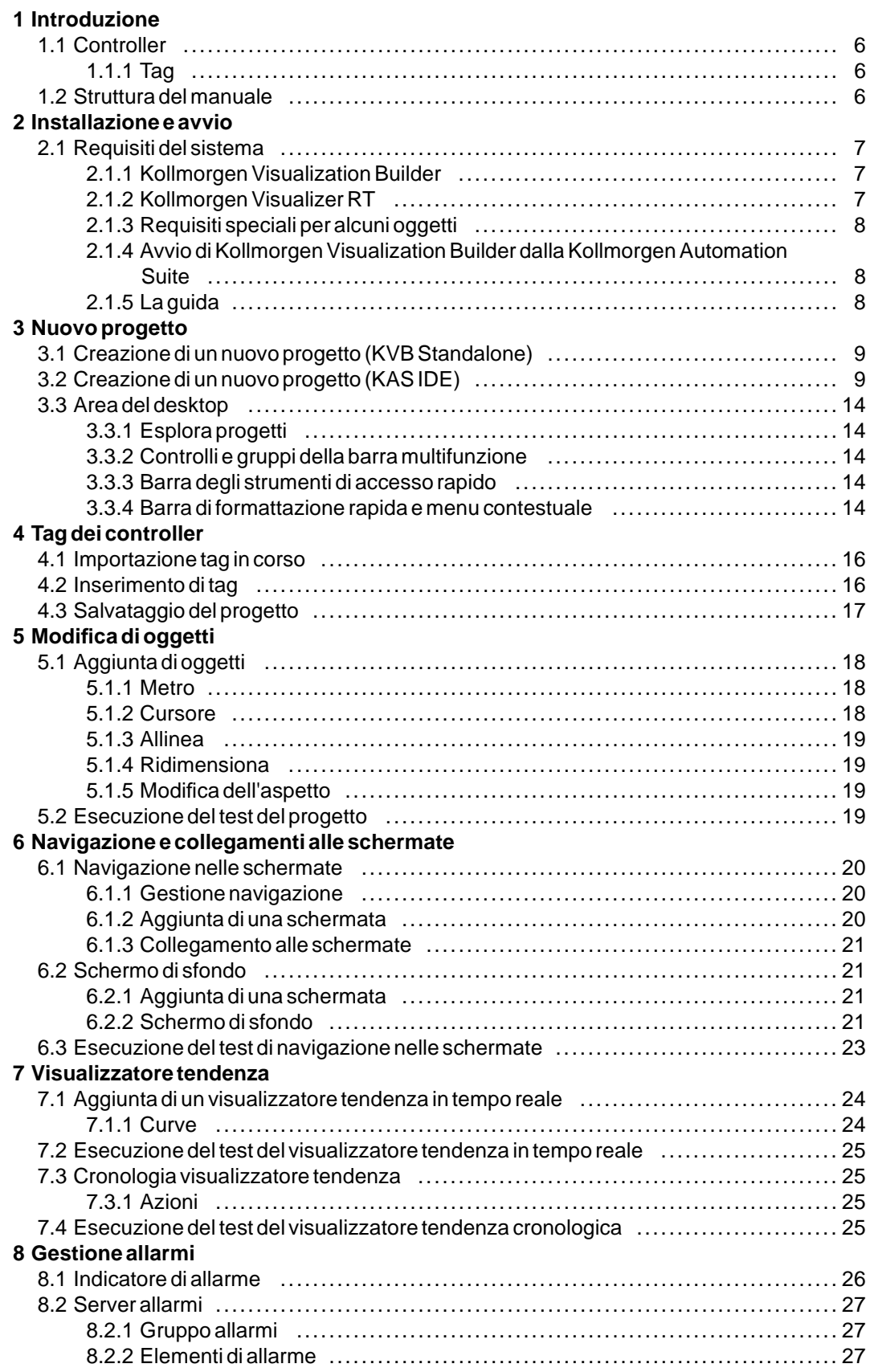

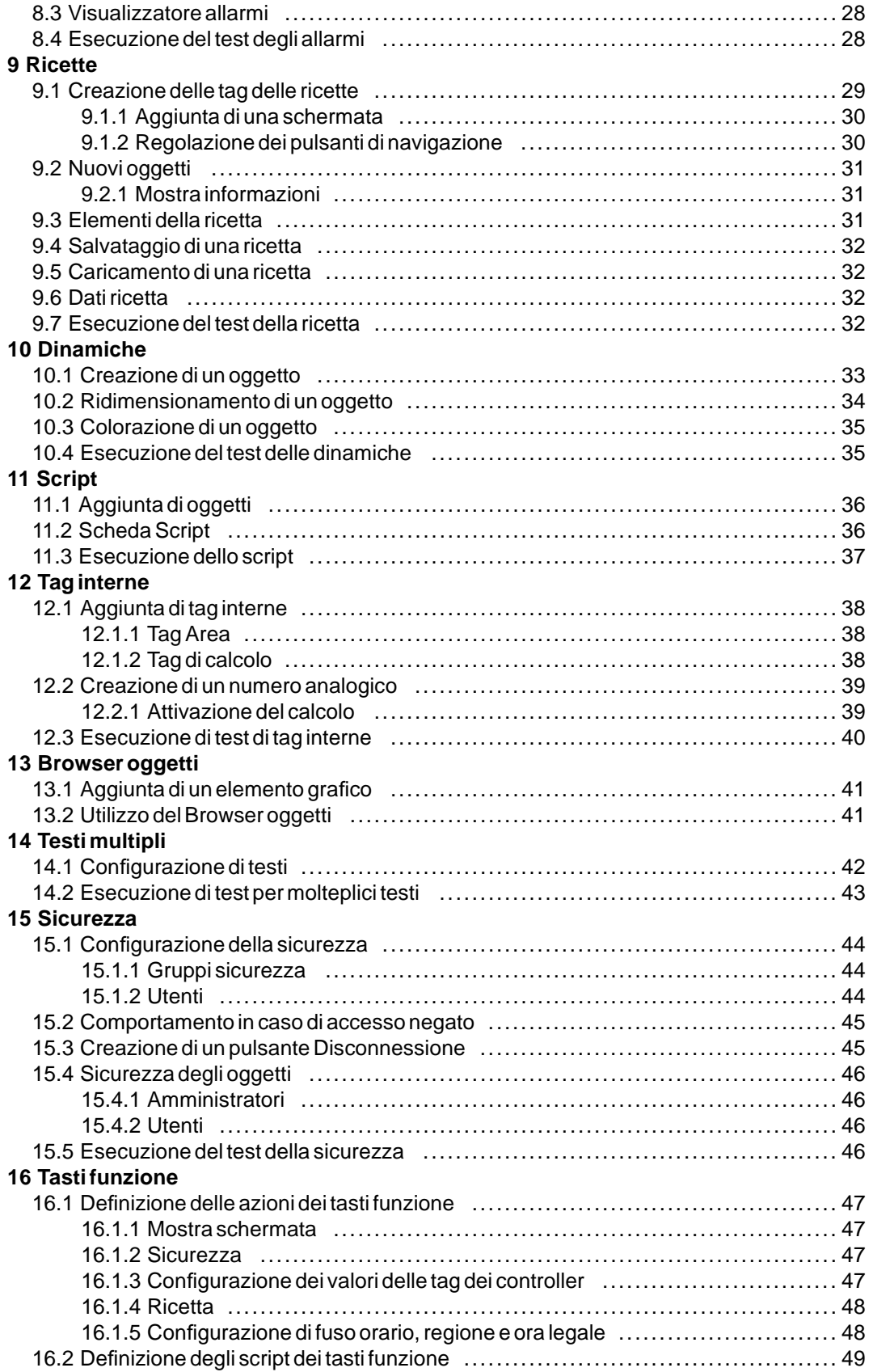

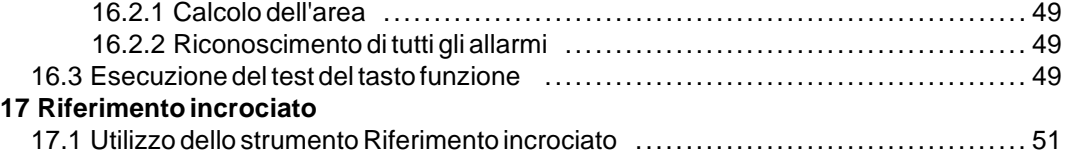

# <span id="page-5-0"></span>**1 INTRODUZIONE**

Il software Kollmorgen Visualization Builder viene utilizzato per configurare Advanced Kollmorgen Interfaces (AKI) e le applicazioni di controllo gestite da PC, incluse le applicazioni per gli IPC (PC per uso industriale) da Kollmorgen.

Kollmorgen Visualization Builder contiene tutte le funzioni base necessarie in un'applicazione. Le funzioni vengono testate e sviluppate privilegiando le preferenze e le esigenze del cliente.

Gli oggetti predefiniti in Kollmorgen Visualization Builder possono essere utilizzati per creare immagini di processo complete, offrendo una panoramica di un'applicazione complessa. È possibile personalizzare gli oggetti predefiniti o crearne di nuovi.

#### **Nota:**

Quando si sviluppano delle applicazioni per un PAC basato su pannello o per un pannello indipendente Kollmorgen HMI, i canali di comunicazione vengono automaticamente configurati se il KVB viene lanciato dall'ambiente di sviluppo integrato (IDE, Integrated Development Environment) della Kollmorgen Automation Suite™.

## **1.1 Controller**

Le serie Kollmorgen AKI dei pannelli HMI sono ottimizzate per essere utilizzate con i PAC Kollmorgen. L'uso costante del termine controller interessa ogni PAC o variante Kollmorgen.

### **1.1.1 Tag**

In un controller i valori dei dati sono detti *tag*. Le tag possono anche appartenere al sistema, o essere interne. Ogni tag possiede un nome simbolico e può appartenere a dati di tipi diversi.

Gli oggetti connessi alle tag possono modificare i valori nei controller e i valori delle tag possono essere riflessi modificando l'aspetto degli oggetti in vari modi. Gli oggetti presenti in una schermata rimangono statici finché non vengono connessi a una tag.

#### **1.2 Struttura del manuale**

La Avvio rapido si basa su un progetto di esempio che agevola il primo utilizzo Kollmorgen Visualization Builder. L'attenta osservazione delle istruzioni dell'esempio consentirà di realizzare un progetto funzionale che potrà essere sviluppato ulteriormente o utilizzato come riferimento. Il dispositivo utilizzato nell'esempio è un PC, ma tutte le funzioni operano in modo analogo per tutti i pannelli dell'operatore supportati.

Informazioni dettagliate su Kollmorgen Visualization Builder sono disponibili nel file della guida, visualizzabile spingendo **F1** all'interno del software.

Le istruzioni riportate in Avvio rapido sono più particolareggiate nella parte iniziale. Mano a mano che si procede con l'esempio e che l'utente approfondisce la conoscenza di Kollmorgen Visualization Builder, le istruzioni per le attività ripetitive potrebbero diventare più succinte o essere omesse.

# <span id="page-6-0"></span>**2 INSTALLAZIONE E AVVIO**

Kollmorgen Visualization Builder viene installato su un PC tecnico di sviluppo e utilizzato per sviluppare, progettare e compilare i progetti. Il progetto viene poi eseguito in un pannello dell'operatore o un PAC per osservare e controllare un controller (o un gruppo di controller).

## **2.1 Requisiti del sistema**

### **2.1.1 Kollmorgen Visualization Builder**

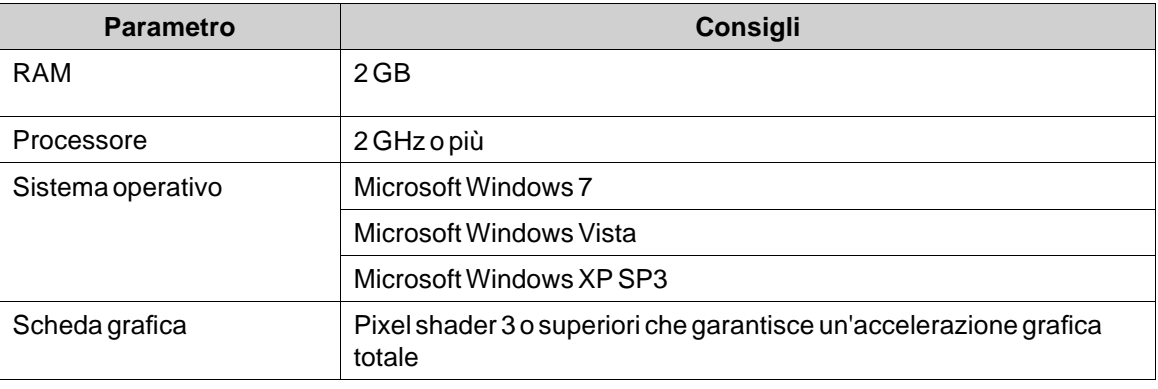

### **2.1.2 Kollmorgen Visualizer RT**

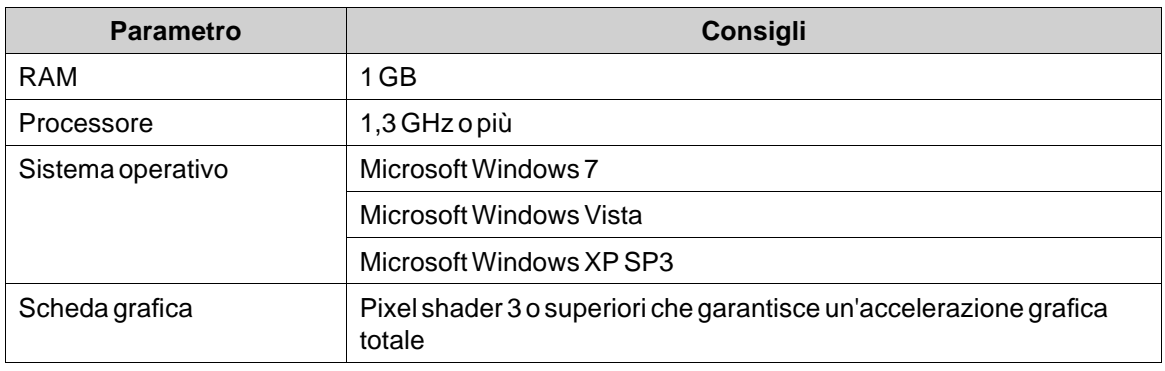

#### **Nota:**

Quando le applicazioni inerenti all'interfaccia utente girano su un PAC Kollmorgen basato su pannello, accertarsi che la chiave hardware USB, AKC-HMI-RK-xxx, sia inserita.

### <span id="page-7-0"></span>**2.1.3 Requisiti speciali per alcuni oggetti**

L'inserimento di alcuni oggetti nel progetto Kollmorgen Visualization Builder richiede l'impiego di specifiche versioni software. La simulazione del progetto sul PC di sviluppo, inoltre, può essere limitata per alcuni target.

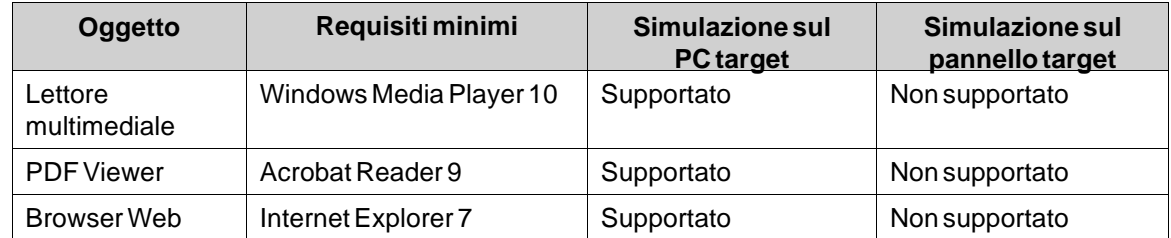

#### **2.1.4 Avvio di Kollmorgen Visualization Builder dalla Kollmorgen Automation Suite**

Per avviare Kollmorgen Visualization Builder (KVB):

- 1. Con il tasto destro del mouse fare clic su**Sistema** nel Project Explorer della Kollmorgen Automation Suite IDE.
- 2. Selezionare **Aggiungi dispositivo HMI**.
- 3. Con il tasto destro del mouse fare clic sul dispositivo HMI da aggiungere e selezionare **Aggiungi pannello KVB**.
- 4. Per iniziare, fare doppio clic sul pannello appena aggiunto Kollmorgen Visualization Builder. Per maggiori informazioni, consultare il manuale di riferimento della Kollmorgen Automation Suite IDE.

### **2.1.5 La guida**

Gli argomenti della guida sono accessibili spingendo **F1** mentre Kollmorgen Visualization Builder è in esecuzione.

# <span id="page-8-0"></span>**3 NUOVO PROGETTO**

Questo capitolo descrive in che modo creare un nuovo progetto e presenta la finestra degli strumenti con il layout dell'area desktop.

### **3.1 Creazione di un nuovo progetto (KVB Standalone)**

#### **Per creare un nuovo progetto con Visualization Builder da KVB:**

- 1. Lanciare ilKVB dal menu iniziale diWindows: **Start/Tutti i programmi/Kollmorgen/Kollmorgen Visualization Builder/Kollmorgen Visualization Builder**
- 2. Selezionare **Crea nuovo progetto**. Viene visualizzata una procedura guidata che assiste l'utente nella creazione di un nuovo progetto.
- 3. Come destinazione dell'applicazione selezionare un PC con una risoluzione **1024x768**. Fare clic su **Avanti**.
- 4. Selezionare **DEMO** nell'elenco dei controller. Fare clic su **Avanti**. Il controller DEMO, che include tag (contenitori di dati) e contatori regolari, viene utilizzato per sviluppare e testare un progetto direttamente sul PC di sviluppo senza connessioni a un controller esterno.
- 5. Assegnare un nome al progetto. Per questo tutorial, usare **DEMO\_TEST**. Verificare che la posizione suggerita sia corretta, altrimenti fare clic su**Sfoglia** per selezionare un'altra posizione.
- 6. Fare clic su **Fine**.

Il progetto si apre automaticamente.

I file di progetto possono essere memorizzati nell'ambiente del computer in qualsiasi posizione per la quale si possiedano i diritti di accesso in scrittura.

#### **Nota:**

Quando insieme al PAC si utilizza un pannello HMI Kollmorgen HMI separato, l'indirizzo Modbus/TCP viene caricato automaticamente se Kollmorgen Visualization Builder viene lanciato dalla Kollmorgen Automation Suite IDE.

### **3.2 Creazione di un nuovo progetto (KAS IDE)**

#### **Per creare un nuovo progetto con Visualization Builder da KAS IDE:**

- 1. Lanciare KAS IDE dal menu iniziale diWindows: **Start/Tutti i programmi/Kollmorgen/Kollmorgen Automation Suite/IDE**.
- 2. Fare clic sul pulsante Create a New Project o premere **Ctrl+N**.
- 3. Dalla procedura guidata Creazione di controller, selezionare il controller del pannello per il quale si desidera creare un progetto con Visualization Builder e fare clic su Next.
- 4. Dalla finestra di dialogo Modello applicazione, selezionare Motore di movimento e fare clic su Finish.

#### **Per creare un nuovo progetto con Visualization Builder per un PAC:**

1. Dal Project Explorer di KAS IDE, con il tasto destro del mouse fare clic su Controller e selezionare **Add KVB Project**.

Il pannello KVB viene aggiunto per il dispositivo PAC in Project Explorer.

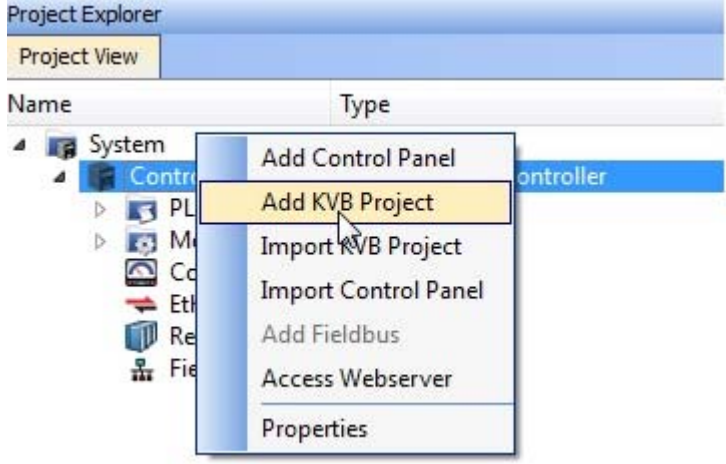

2. Fare doppio clic su **KVBProject** da Project Explorer.

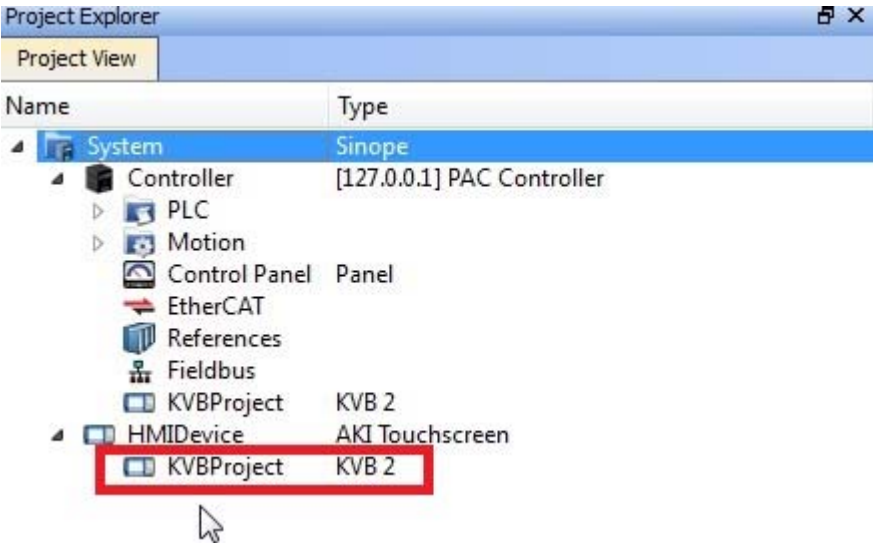

3. Selezionare**Sì** per aprire con il Kollmorgen Visualization Builder.

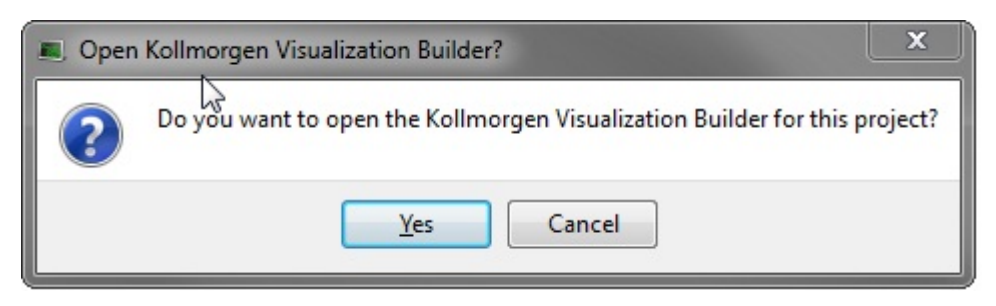

L'applicazione Kollmorgen Visualization Builder si avvia e il pannello PAC ora è pronto per la progettazione.

#### **Per creare un nuovo progetto con Visualization Builder per un HMI:**

1. Dal Project Explorer di KAS IDE, con il tasto destro del mouse fare clic su System e selezionare Add HMI Device.

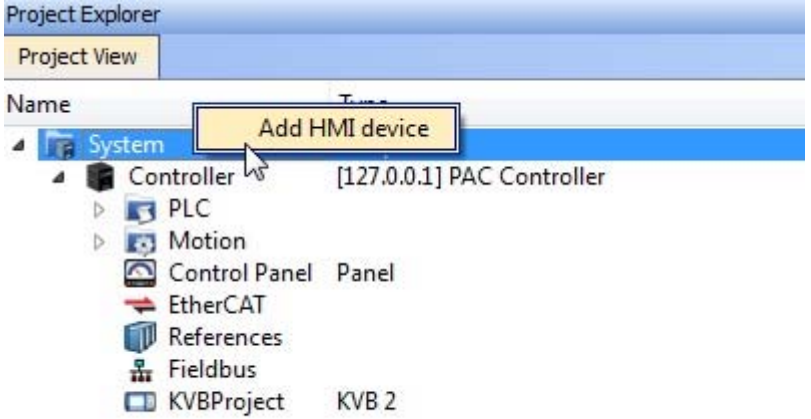

2. Dalla finestra di dialogo Nuovo dispositivo HMI, selezionare il dispositivo HMI che si desidera creare e fare clic su**OK**.

Il dispositivo HMI viene aggiunto nel Project Explorer.

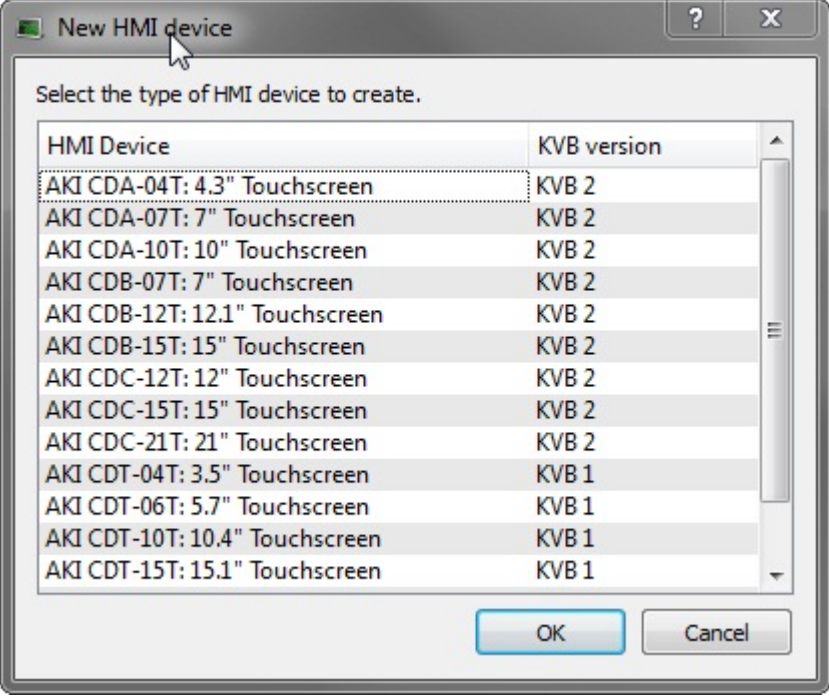

Il pannello KVB viene aggiunto per il dispositivo HMI in Project Explorer.

3. Fare doppio clic su **KVBProject** da Project Explorer.

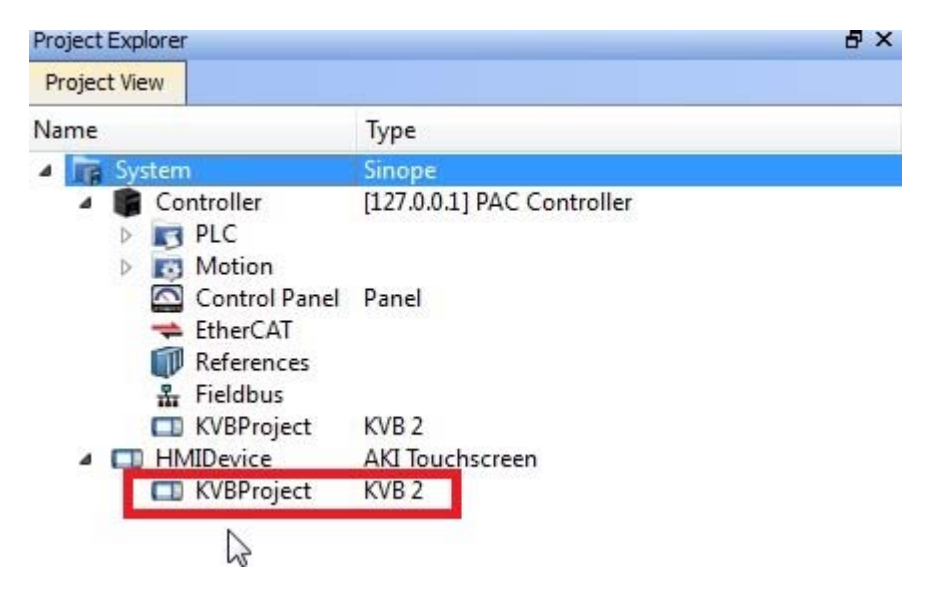

4. Selezionare**Sì** per aprire con il Kollmorgen Visualization Builder.

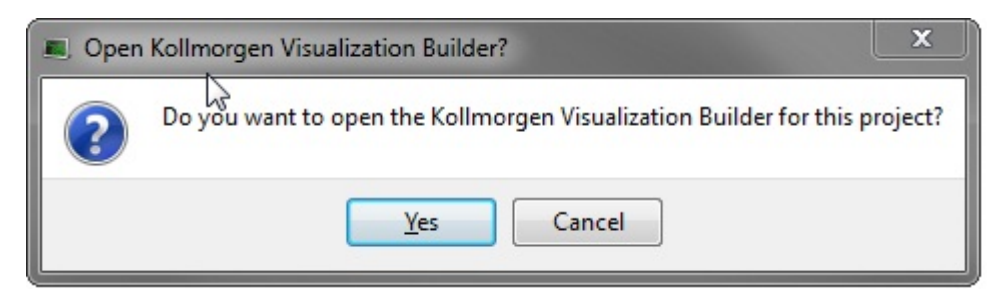

L'applicazione Kollmorgen Visualization Builder si avvia e il pannello HMI ora è pronto per la progettazione.

#### <span id="page-13-0"></span>**3.3 Area del desktop**

L'area del desktop visualizza le pagine delle schermate e della configurazione per i componenti del progetto come controller e funzioni. L'area del desktop visualizza una sola schermata o un solo componente per volta. Quando si aprono più schermate o più componenti, nell'area superiore del desktop sia apre una fila di schede. Basta fare clic su una scheda per attivarne il contenuto e modificarlo.

Se le schede aperte sono in numero maggiore delle schede visualizzabili, le frecce di navigazione visibili in alto nell'area del desktop consentono di scorrerle.

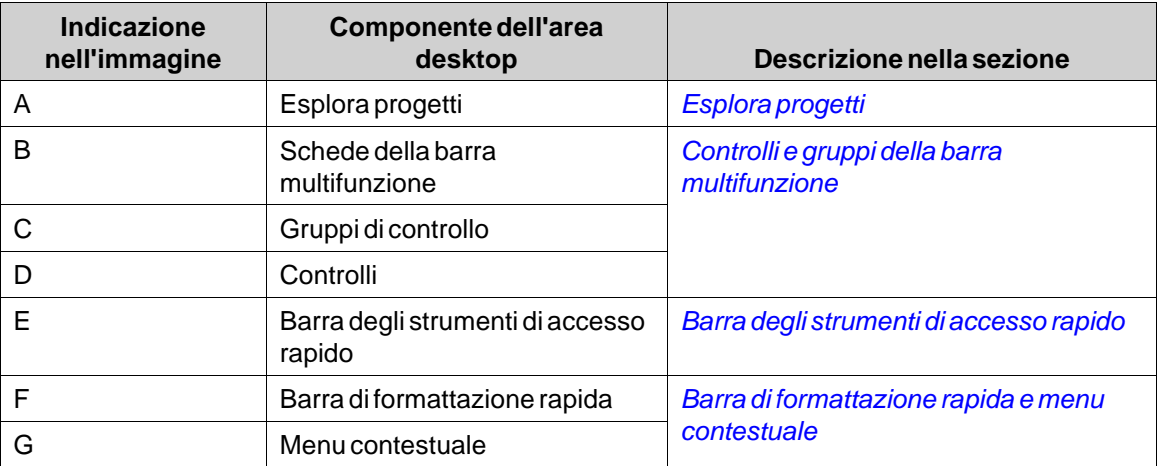

#### **3.3.1 Esplora progetti**

Quando si apre un nuovo progetto, nell'area del desktop diventa attiva una schermata vuota. **Esplora progetti** è ancorato sulla sinistra.

#### **3.3.2 Controlli e gruppi della barra multifunzione**

Le schede della barra multifunzione si trovano nell'area superiore della finestra degli strumenti. Ogni scheda della barra multifunzione contiene uno o più gruppi di controllo. Ogni gruppo contiene una serie di controlli correlati. I controlli possono essere utilizzati per sviluppare le schermate e per configurare le impostazioni per gli oggetti e i controlli del progetto.

Se è la prima volta che si utilizza un software con le schede della barra multifunzione, è opportuno dedicare qualche minuto a spiegare il concetto di barra multifunzione.

#### **3.3.3 Barra degli strumenti di accesso rapido**

La barra degli strumenti **Accesso rapido** è sempre visibile in cima all'area del desktop. All'avvio di Kollmorgen Visualization Builder contiene i comandi**Salva**, **Annulla**, **Ripeti**,**Esegui** e**Simula**.

#### **3.3.4 Barra di formattazione rapida e menu contestuale**

Quando si fa clic con il tasto destro del mouse in Kollmorgen Visualization Builder, vengono visualizzati una **barra di formattazione rapida** e un **menu contestuale**. La barra di formattazione rapida contiene comandi specifici per Kollmorgen Visualization Builder, ad esempio per collegare gli oggetti alle tag dei controller. Il menu contestuale contiene comandi tipici dell'applicazione Microsoft, ad esempio **Copia**, **Incolla** ecc.

# <span id="page-15-0"></span>**4 TAG DEI CONTROLLER**

#### **Obiettivo**

- Definizione di un elenco di tag per il progetto.
- Salvataggio del progetto.

#### **4.1 Importazione tag in corso**

Quando Kollmorgen Visualization Builder viene lanciato dalla Kollmorgen Automation Suite IDE, tutte le variabili PLC selezionate vengono importate automaticamente.

#### **4.2 Inserimento di tag**

Gli oggetti connessi alle tag possono modificare i valori nei controller e i valori delle tag possono essere riflessi modificando l'aspetto degli oggetti in vari modi. Gli oggetti presenti in una schermata rimangono statici finché non vengono connessi a una tag.

#### 1. Fare clic su **Tag** in**Esplora progetti**.

Sul desktop si apre la pagina di configurazione dei tag. L'elenco di tag non contiene elementi per impostazione predefinita.

2. Fare clic sul primo campo (**Nome**) nella prima riga.

Viene aggiunta una riga evidenziata e compare il testo **Tag1**.

3. Spingere **[TAB]** sulla tastiera.

Viene selezionato il campo successivo (**Tipo di dati** per i tag). Non occorre modificare il tipo di dati.

#### **Nota:**

In alcune situazioni il tipo di dati per la tag può essere utilizzato come formato di presentazione; ad esempio per mostrare l'unità di di misura corretta quando si usano le proporzioni. DEFAULT segue la selezione effettuata per il tipo di dati Controller.

- 4. Spingere di nuovo **[TAB]** sulla tastiera. Viene selezionato il campo successivo (**Diritti d'accesso**). In questo momento non occorre modificare i diritti di accesso.
- 5. Spingere di nuovo **[TAB]** sulla tastiera. Viene selezionato il campo successivo (Controller **Tipo di dati**). In questo momento non occorre modificare il tipo di dati.
- 6. Spingere di nuovo **[TAB]** sulla tastiera. Viene selezionato il campo successivo (**Controller 1**).
- 7. Digitare "D0" nel campo **Controller 1** .

Le voci nella colonna **Controller** corrispondono alle tag nel controller selezionato. Si tratta di tag predefinite nel controller DEMO, accessibili mediante il relativo indirizzo di tag, ad es. **D0** denota un campo tag a numero intero.

<span id="page-16-0"></span>8. Spingere **[TAB]** fino a completare le prime due righe. Digitare "D1" per la seconda tag del controller.

Alcuni campi vengono completati automaticamente e, se necessario, incrementati. Il tipo di dati cambia automaticamente in base a quanto si digita nella colonna **Controller**.

Il **Nome** di una tag ne costituisce l'identificativo e può essere qualsiasi stringa alfanumerica che comincia con una lettera (a-z, A-Z).

9. Rinominare **Tag1** su "Metro\_e\_cursore".

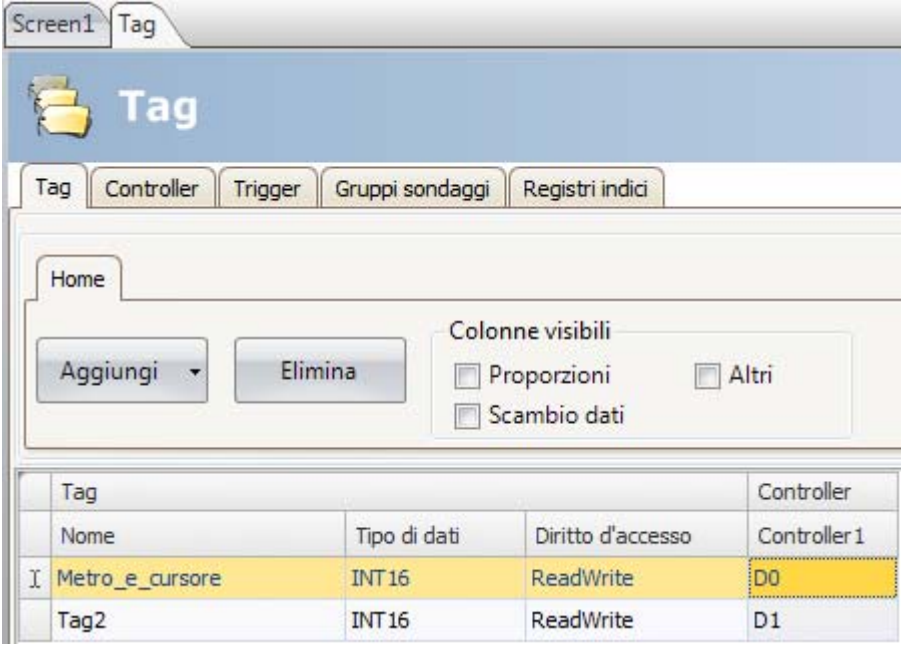

La tag **D0** viene utilizzata nella sezione successiva per controllare e osservare un valore di una tag del controller in una schermata.

#### **4.3 Salvataggio del progetto**

1. Fare clic sul simbolo**Salva** nella **barra degli strumenti di accesso rapido**. Il progetto viene salvato nella posizione selezionata quando si è creato il progetto.

# <span id="page-17-0"></span>**5 MODIFICA DI OGGETTI**

## **Obiettivo**

- Inserimento di un cursore e di un metro.
- Formattazione e allineamento degli oggetti.
- Test del progetto; controllo e osservazione di un valore di tag di controller con gli oggetti in una schermata.

## **5.1 Aggiunta di oggetti**

#### **5.1.1 Metro**

- 1. Fare clic sulla scheda**Screen1** nell'area del desktop e verificare che sia selezionata la scheda **Home** nella barra multifunzione. Selezionare nel gruppo **Oggetti** un metro circolare. Disporlo in un punto nella sezione in alto a sinistra dello schermo.
- 2. Trascinare un handle all'angolo per cambiare le dimensioni del metro in modo da rendere chiaramente visibili sia l'ago del metro sia la scala.
- 3. Fare clic con il tasto destro sul metro. Fare clic su**Seleziona tag...** nella barra di formattazione rapida. Selezionare la tag **Metro\_e\_cursore** facendovi sopra clic nel menu a discesa e poi fare clic su**OK**.

### **5.1.2 Cursore**

- 1. Selezionare un cursore nel gruppo **Oggetti**. Può essere necessario espandere il gruppo **Oggetti** facendo clic sulla freccetta nell'angolo in basso a destra, in modo da selezionare il cursore. Posizionarlo al di sotto del metro circolare, sullo schermo.
- 2. Fare clic con il tasto destro sul cursore. Fare clic su **Seleziona tag...** nella barra di formattazione rapida. Selezionare la tag **Metro\_e\_cursore** facendovi sopra clic nel menu a discesa e poi fare clic su**OK**.

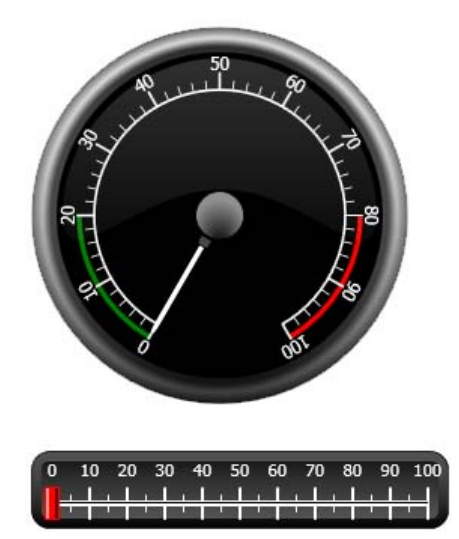

### <span id="page-18-0"></span>**5.1.3 Allinea**

Un oggetto che viene trascinato si blocca in una posizione rispetto agli altri oggetti.

1. Trascinare lentamente il cursore in basso e in alto.

Osservare che il cursore si blocca in posizione vicino e al di sotto del metro.

- 2. Trascinare lentamente il cursore a sinistra e a destra. Osservare che il cursore si blocca in posizione e che, quando è allineato al metro, compaiono delle righe di blocco.
- 3. Posizionare il cursore poco al di sotto del metro e con il bordo sinistro allineato al bordo sinistro del metro.

#### **5.1.4 Ridimensiona**

1. Effettuare una selezione multipla dei due oggetti (puntare a un'area vuota dello schermo e trascinare in diagonale lungo gli oggetti).

Una selezione (un gruppo) multipla contiene un oggetto primario. L'oggetto primario è racchiuso in una cornice arancione, gli altri oggetti in cornici blu. Quando si utilizzano i comandi di formattazione sul gruppo, l'oggetto primario viene utilizzato come modello. Se il metro non è l'oggetto primario:

- 2. Cliccarlo per cambiare la selezione primaria del gruppo sul metro. Ora regolare la larghezza degli oggetti del gruppo:
- 3. Fare clic sul controllo **Disponi** che si trova nel gruppo **Formato** della scheda **Home** e selezionare **Imposta stessa larghezza**.

#### **5.1.5 Modifica dell'aspetto**

- 1. Selezionare il cursore su Screen1.
- 2. Fare clic sul controllo**Stile veloce** nel gruppo **Formato**e selezionare un nuovo stile colore.
- 3. Fare clic sulla freccetta nell'angolo in basso a destra del gruppo **Formato** per configurare altre impostazioni per gli effetti contorno, ombreggiatura/riempimento ecc.
- 4. Selezionare il metro su Screen1.
- 5. Selezionare la barra multifunzione **Generale** e individuare il gruppo**Stile**. Fare una prova con vari stili predefiniti e valutare quello che si preferisce.

#### **5.2 Esecuzione del test del progetto**

Il progetto può essere compilato ed eseguito virtualmente in qualsiasi momento. ciò consente di testare il progetto continuamente, in modo iterativo.

- 1. Fare clic sull'icona**Esegui** nella **barra degli strumenti di accesso rapido**. Ora il progetto è convalidato e se non si rilevano errori, viene compilato ed eseguito nell'ambiente di sviluppo.
- 2. Trascinare l'handle del cursore avanti e indietro.

Poiché entrambi gli oggetti sono connessi alla stessa tag, l'ago del metro si sposta mentre si modifica il valore del controllo del cursore.

3. Chiudere la finestra**Esegui**.

# <span id="page-19-0"></span>**6 NAVIGAZIONE E COLLEGAMENTI ALLE SCHERMATE**

Un progetto Kollmorgen Visualization Builder è composto da schermate di oggetti, di solito connessi alle tag del controller. Tutte le schermate hanno le stesse funzioni di base. È possibile assegnare a una schermata specifiche proprietà per determinarne un particolare comportamento nel progetto:

- **Schermata iniziale**: la Schermata iniziale è la prima schermata visualizzata in runtime. Per impostazione predefinita, la Schermata iniziale è Screen1, ma è possibile designare come schermata iniziale qualsiasi altra schermata, facendo clic con il tasto destro sullo schermo e selezionando **Imposta come schermata iniziale**.
- **Schermo di sfondo**: È possibile utilizzare qualsiasi schermata, eccetto quelle contenenti alias, come sfondo di altre schermate del progetto. Per ulteriori informazioni relative agli alias, consultare il file della guida di Kollmorgen Visualization Builder.
- **Modello di schermata**: una schermata salvata come Modello di schermata può essere utilizzata nel progetto Kollmorgen Visualization Builder corrente, ma anche in tutti gli altri progetti futuri.

I collegamenti alle schermate avvengono con azioni che possono essere assegnate, ad esempio pulsanti. Quando si utilizza **Gestione navigazione** per aggiungere le schermate e creare dei collegamenti tra di esse, i pulsanti vengono aggiunti automaticamente nell'angolo in alto a sinistra dello schermo e da questi partono i collegamenti.

### **Obiettivo**

• Aggiunta di nuove schermate e configurazione del collegamento alle schermate con i pulsanti.

#### **6.1 Navigazione nelle schermate**

#### **6.1.1 Gestione navigazione**

• Fare clic sulla scheda**Visualizza** nella barra multifunzione. Fare clic su **Gestione navigazione**. **Gestione navigazione** si apre sul desktop.

#### **6.1.2 Aggiunta di una schermata**

• Puntare a Screen1. Fare clic e trascinare una connessione da Screen1 a un qualsiasi punto nell'area di **Gestione navigazione**.

Compare una nuova schermata (Screen2). Nell'angolo in alto a sinistra di Screen1 compare un pulsante etichettato Screen2.

#### <span id="page-20-0"></span>**6.1.3 Collegamento alle schermate**

• Fare clic e trascinare una connessione da Screen2 a Screen1 a un qualsiasi punto nell'area di**Gestione navigazione**.

Nell'angolo in alto a sinistra della schermata Screen2 compare un pulsante etichettato Screen1.

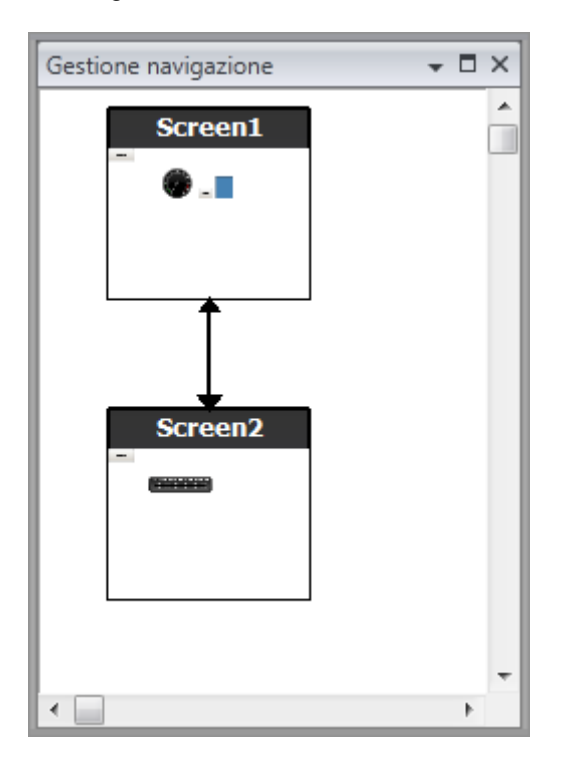

### **6.2 Schermo di sfondo**

#### **6.2.1 Aggiunta di una schermata**

• Fare clic su**Schermo** nella barra multifunzione **Inserisci**. Nel progetto viene creata una nuova schermata (Screen3) che si apre per consentire le modifiche.

### **6.2.2 Schermo di sfondo**

- 1. Accertare che sul desktop sia aperta la schermata Screen3 in cui è possibile eseguire delle modifiche.
- 2. Selezionare un**Pulsante (Button)** dal gruppo **Oggetti**(che si trova nella scheda **Home**) e collocarlo nel'are in basso a sinistra di Screen3. Assegnare al pulsante l'etichetta "Schermata iniziale".

3. Mantenere selezionato il pulsante e fare clic sulla scheda **Azioni**. Selezionare **Mostra schermata iniziale** che si trova nel gruppo**Schermo** dall'elenco a discesa per l'azione **Clic**.

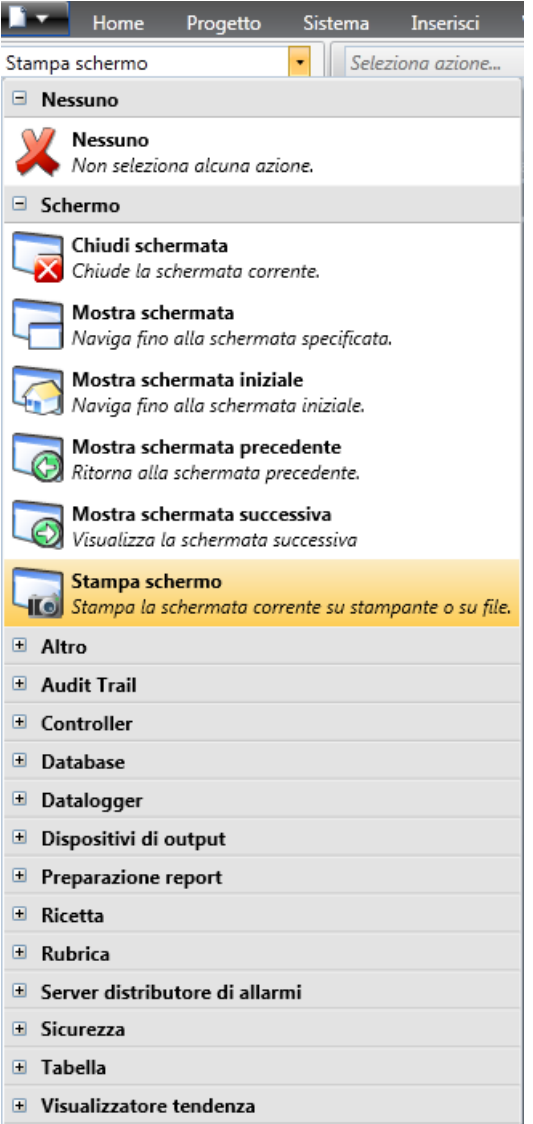

- 4. Aprire la schermata Screen2 per modificarla, cliccandola in**Esplora progetti**.
- 5. Selezionare la scheda **Home**. Selezionare Screen3 nell'elenco a discesa**Schermo di sfondo** nel gruppo**Schermo**.
- 6. Provare a cambiare la posizione del pulsante Schermata iniziale in Screen2. Non è possibile. Osservare che le modifiche apportate a Screen3 si riflettono in Screen2.

Ora sono presenti due funzioni di navigazione da Screen2 a Screen1 (la schermata iniziale).

## <span id="page-22-0"></span>**6.3 Esecuzione del test di navigazione nelle schermate**

- 1. Eseguire il progetto.
- 2. Verificare che ciascun pulsante in Screen2 esegua un collegamento a Screen1. Poiché non è stata impostata una schermata iniziale, Screen1 rimane la Schermata iniziale per questo progetto.
- 3. Chiudere la finestra**Esegui**.

# <span id="page-23-0"></span>**7 VISUALIZZATORE TENDENZA**

La funzione visualizzatore tendenza memorizza le informazioni del registro dal controller nel pannello dell'operatore. Sono disponibili il visualizzatore tendenza in tempo reale e il visualizzatore tendenza cronologica.

## **Obiettivo**

• Aggiunta di un oggetto del visualizzatore tendenza con due curve.

### **7.1 Aggiunta di un visualizzatore tendenza in tempo reale**

- 1. Aprire sul desktop la schermata Screen1 per modificarla.
- 2. Selezionare l'oggetto**Visualizzatore tendenza** dal gruppo **Oggetti** e disporlo sullo schermo.

### **7.1.1 Curve**

1. Fare clic su **Tag** in Esplora progetti e aggiungere una tag. Digitare "Contatore" nel campo **Nome** e collegarlo a **C0** in Controller1.

**C0** è un contatore che conta da 0 a 100 e poi da 100 a 0 con una frequenza di 1 Hz.

- 2. Aprire Screen1, verificare che sia selezionato l'oggetto visualizzatore tendenza e fare clic su **Modifica curve** nella scheda **Generale**.
- 3. Aggiungere una curva e collegarla alla stessa tag utilizzata per il cursore in Screen1.
- 4. Aggiungere una seconda curva e collegarla alla tag Contatore appena aggiunta; selezionare un altro colore per questa curva.

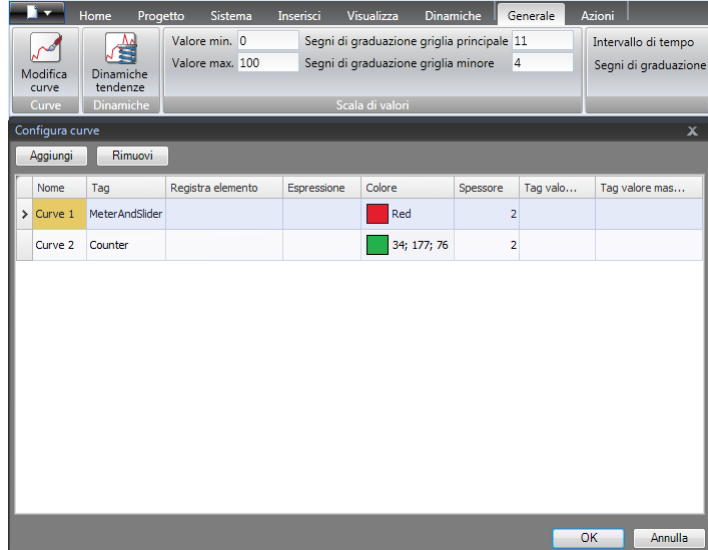

5. Fare clic su **OK**.

### <span id="page-24-0"></span>**7.2 Esecuzione del test del visualizzatore tendenza in tempo reale**

• Eseguire il progetto e controllare che nel visualizzatore tendenza siano visibili entrambe le curve. Verificare che **Curve 1** cambi con il cursore.

### **7.3 Cronologia visualizzatore tendenza**

## **7.3.1 Azioni**

- 1. Aprire sul desktop la schermata Screen1 per modificarla.
- 2. Posizionare un pulsante a sinistra dell'oggetto visualizzatore tendenza. Assegnare al pulsante l'etichetta "Cronologia visualizzatore tendenza".
- 3. Mantenere selezionato il pulsante e fare clic sulla scheda **Azioni**. Selezionare **Mostra cronologia visualizzatore tendenza** che si trova nel gruppo**Visualizzatore tendenza** dall'elenco a discesa per l'azione **Fare clic su**. Selezionare **TrendViewer1** dall'elenco a discesa **Seleziona visualizzatore tendenza** e modalità**On**.
- 4. Selezionare l'oggetto visualizzatore tendenza e fare clic sulla scheda **Azioni**. Selezionare **Mostra cronologia visualizzatore tendenza** per l'azione **MouseDown**. Selezionare **TrendViewer1** dall'elenco a discesa**Seleziona tendenza** e modalità**Off**.

### **7.4 Esecuzione del test del visualizzatore tendenza cronologica**

1. Eseguire il progetto.

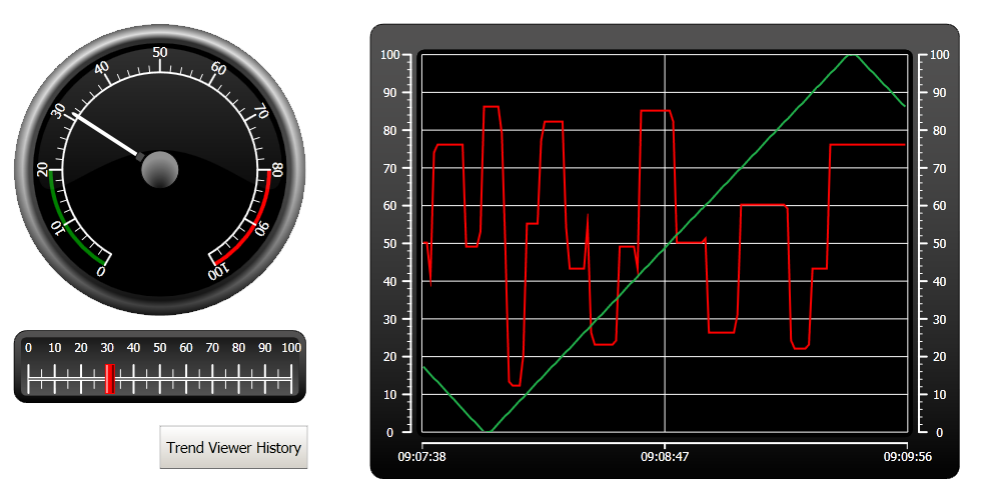

- 2. Verificare che sia possibile passare al visualizzatore tendenza cronologica utilizzando il pulsante Cronologia visualizzatore tendenza.
- 3. Ritornare al visualizzatore tendenza in tempo reale facendo clic sull'oggetto visualizzatore tendenza.

# <span id="page-25-0"></span>**8 GESTIONE ALLARMI**

Gli allarmi vengono utilizzati per segnalare all'operatore degli eventi che richiedono un intervento immediato. Un allarme viene impostato quando si verifica una specifica condizione. Una condizione di allarme è designata come una valutazione logica di un valore di tag. Gli allarmi possono essere divisi in gruppi per creare un ordine di priorità.

## **Obiettivo**

• Configurazione dell'elenco allarmi e designazione di un oggetto allarme.

#### **8.1 Indicatore di allarme**

Quando si attiva un allarme, l'Indicatore di allarme diventa visibile a prescindere dallo schermo attivo, per avvisare l'operatore.

L'aspetto dell'indicatore di allarme dipende dallo stato corrente dell'allarme.

Selezionare l'impostazione **Generale** nella pagina con le proprietà del server allarme per decidere per quali stati di allarme visualizzare l'indicatore di allarme.

L'Indicatore di allarme mostra l'allarme più grave nell'elenco allarmi con le seguenti indicazioni:

- Rosso lampeggiante quando è presente un allarme attivo non riconosciuto.
- Verde lampeggiante se non ci sono allarmi attivi, ma esistono allarmi non attivi non riconosciuti.
- Verde lampeggiante se esistono solo degli allarmi attivi riconosciuti.

L'Indicatore di allarme scompare quando gli allarmi sono tutti riconosciuti e sono ritornati in stato di inattività.

#### <span id="page-26-0"></span>**8.2 Server allarmi**

• Fare clic su**Server allarmi** in Esplora progetti per aprire la pagina di configurazione Server allarmi.

#### **8.2.1 Gruppo allarmi**

La scheda **Gruppo allarmi** viene utilizzata per impostare gruppi di allarmi multipli, ad esempio quando un progetto richiede la gestione separata degli allarmi per funzioni indipendenti. In questo esempio si utilizza il gruppo di allarmi predefinito.

#### **8.2.2 Elementi di allarme**

- 1. Selezionare la scheda**Elementi di allarme**. Aggiungere gli allarmi in base alle tag nell'elenco delle tag del controller.
- 2. Definire una tag digitale (denominata BoolAlarmTag) direttamente nell'elenco degli allarmi, facendo clic su **Aggiungi** nell'elenco di selezione delle tag.

Questa tag sarà interna a meno che non sia connessa a un controller nella pagina di configurazione Tag; una tag interna è adatta per questo progetto di esempio. Vedere il capitolo *[Tag interne](#page-37-0)* per informazioni.

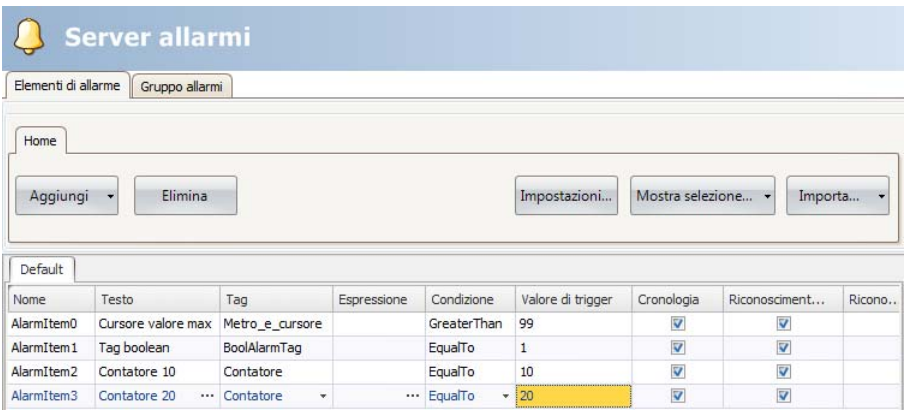

- 3. Lasciare selezionate le colonne per **Riconoscimento necessario** e **Cronologia**. Lasciare vuoti gli altri campi.
- 4. Verificare che le tag di allarme possano essere controllate dalle schermate del progetto oppure che siano attivate da altri meccanismi (il contatore attiva AlarmItem2 e AlarmItem3 rispettivamente dopo 10 e 20 secondi).
- 5. Posizionare un pulsante a sinistra dell'oggetto visualizzatore tendenza. Assegnare al pulsante l'etichetta "Imposta allarme".
- 6. Mantenere selezionato il pulsante. Nella scheda **Azioni**, selezionare **Attiva/Disattiva tag** che si trova nel gruppo **Controller** dall'elenco a discesa per l'azione **Clic**. Selezionare **BoolAlarmTag** nel campo**Seleziona tag**.

#### <span id="page-27-0"></span>**8.3 Visualizzatore allarmi**

- 1. Aprire sul desktop la schermata Screen2 per modificarla.
- 2. Selezionare **AlarmViewer** dal gruppo **Oggetti** e disporlo sullo schermo. In un oggetto allarme è possibile personalizzare la posizione di colonne e pulsante.
- 3. Selezionare l'oggetto allarme sullo schermo e fare clic sulla scheda **Generale**. Nel gruppo **Pulsanti**, fare clic su**Posizione** e selezionare di disporre i pulsanti sul bordo **In alto**.
- 4. Regolare le dimensioni in modo da rendere visibili tutti i controlli dei pulsanti nell'oggetto allarme.
- 5. Utilizzare **Mostra colonne** nel gruppo **Impostazioni** per personalizzare le informazioni sull'allarme e l'ordine delle colonne in Visualizzatore allarmi.

#### **8.4 Esecuzione del test degli allarmi**

- 1. Eseguire il progetto.
- 2. Eseguire il test per attivare gli allarmi.

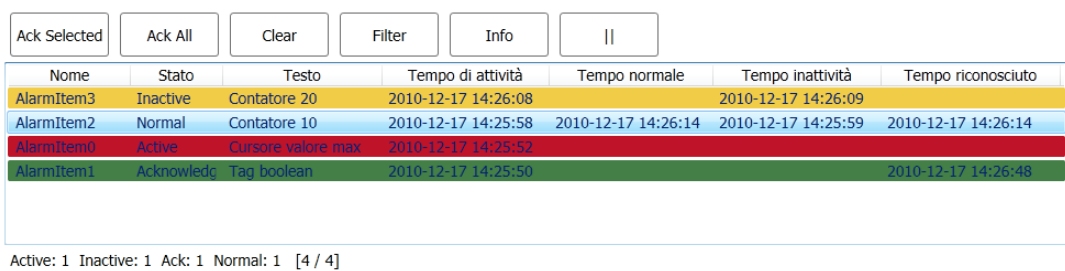

- 3. Spingere il pulsante **Ack All (Riconosci tutto)** e osservare l'Indicatore di allarme.
- 4. Accertare che tutte le tag di allarme siano inattive. Spingere il pulsante **Ack All (Riconosci tutto)** per riconoscere tutti gli allarmi.
- 5. Spingere **Clear (Cancella)** per rimuovere tutti gli allarmi in stato normale (riconosciuti e inattivi).

# <span id="page-28-0"></span>**9 RICETTE**

Le ricette vengono utilizzate per impostare o salvare un gruppo predefinito di tag in una sola operazione.

## **Obiettivo**

• Creazione e utilizzo delle ricette per cambiare più valori.

## **9.1 Creazione delle tag delle ricette**

• Creare un gruppo di tag di controller che saranno modificate dalla ricetta. Utilizzare valori a tre numeri interi per impostare peso, lunghezza e larghezza di un elemento immaginario.

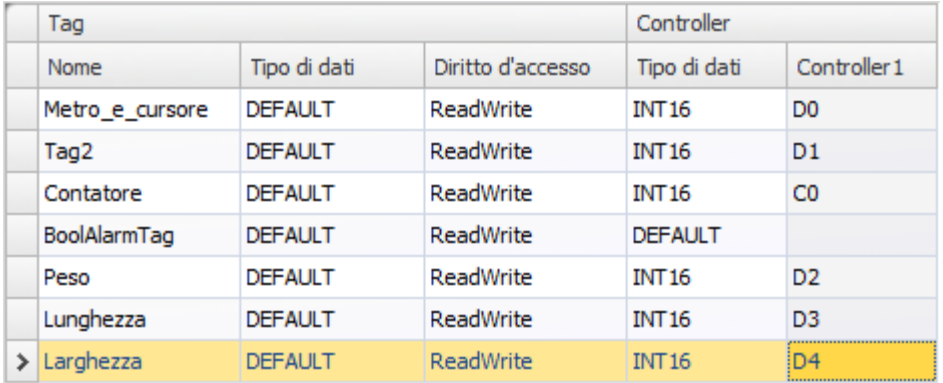

#### <span id="page-29-0"></span>**9.1.1 Aggiunta di una schermata**

1. Aprire Gestione navigazione. Puntare su Screen1 e trascinare una connessione su un punto vuoto nell'area di navigazione della schermata.

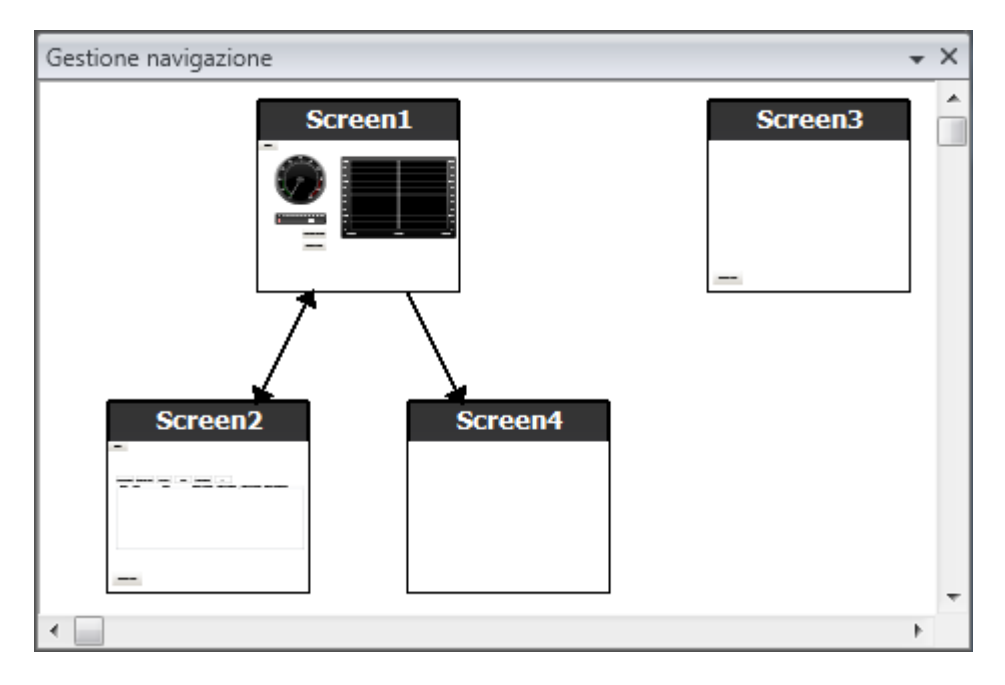

Nel progetto viene creata una nuova schermata (Screen4).

2. Aprire la schermata Screen4 e selezionare la scheda **Home**. Nel gruppo**Schermo**, selezionare Screen3 nell'elenco a discesa**Schermo di sfondo**.

In questo modo si consente la navigazione da Screen4 a Screen1.

### **9.1.2 Regolazione dei pulsanti di navigazione**

• Aprire la schermata Screen1. Selezionare il pulsante etichettato Screen4 (nell'angolo in alto a sinistra) e spostarlo in modo che il pulsante posto al di sotto (Screen2) diventi completamente visibile.

## <span id="page-30-0"></span>**9.2 Nuovi oggetti**

- 1. Aprire sul desktop la schermata Screen4 per modificarla e aggiungere un cursore.
- 2. Fare clic con il pulsante destro del mouse e puntare su**Seleziona tag...** per aprire l'elenco a discesa dei controller nella barra di formattazione rapida. Selezionare**Peso**. In questo modo la tag Peso si collega all'oggetto e l'elenco si chiude.
- 3. Spingere **Ctrl** e poi trascinare il cursore sullo schermo, per eseguirne una copia. Posizionare il nuovo cursore e collegarlo a **Lunghezza**. Ripetere la stessa procedura per la tag **Larghezza**.

#### **9.2.1 Mostra informazioni**

Per mostrare le informazioni sulla tag cui è collegato ogni oggetto e se per l'oggetto sono configurate delle dinamiche o delle azioni, è sufficiente fare clic sul pulsante **Mostra/Nascondi informazioni** nell'are del desktop oppure utilizzare il collegamento da tastiera **Ctrl + D**.

• Spingere **Ctrl + D** sulla tastiera per controllare che le tag siano collegate correttamente ai cursori sulla schermata.

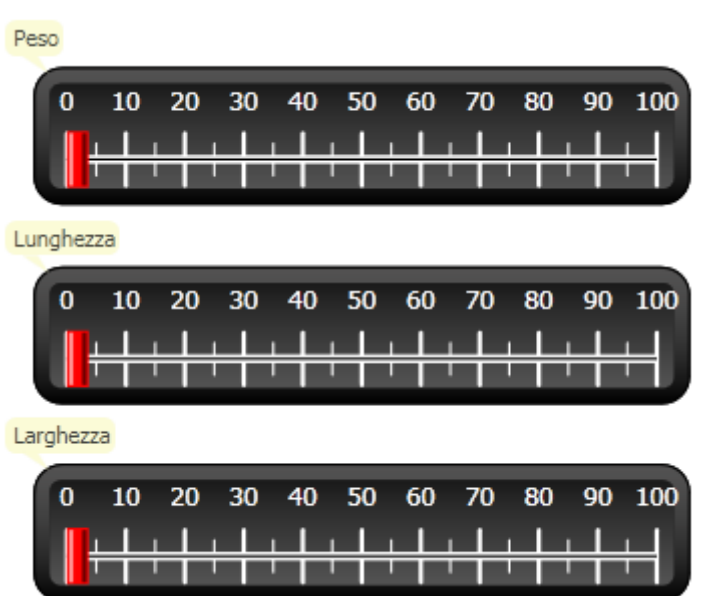

#### **9.3 Elementi della ricetta**

- 1. Fare clic su **Ricetta** nella scheda **Inserisci** per aggiungere una nuova ricetta. Sul desktop si apre la pagina di configurazione della ricetta. La nuova ricetta è accessibile anche da Esplora progetti.
- 2. Inserire un gruppo di tag per impostare la ricetta nella scheda **Configurazione tag**.

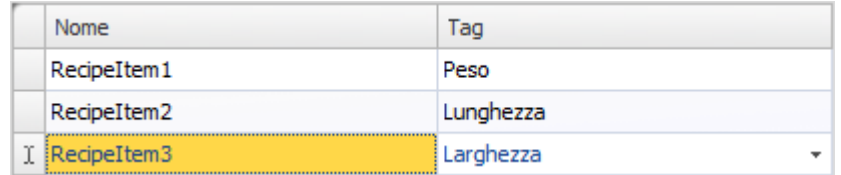

#### <span id="page-31-0"></span>**9.4 Salvataggio di una ricetta**

- 1. Aprire la schermata Screen4 sul desktop per modificarla e posizionare un pulsante accanto al gruppo di cursori per le tag delle ricette. Assegnare al pulsante l'etichetta "Salva ricetta".
- 2. Fare clic sulla scheda **Azioni**, selezionare**Salva ricetta** che si trova nel gruppo **Ricetta** dall'elenco a discesa per l'azione **Clic**. Verificare che sia selezionato **Recipe1**.
- 3. Lasciare vuoto **Dati ricetta**.

#### **9.5 Caricamento di una ricetta**

- 1. Aprire la schermata Screen4 sul desktop per modificarla ed eseguire una copia del pulsante Salva ricetta.
- 2. Cambiare l'etichetta in "Carica ricetta" e caricare Recipe1 selezionandolo per l'azione **ClicCarica ricetta**
- 3. Lasciare vuoto **Dati ricetta**.

### **9.6 Dati ricetta**

Creare una ricetta predefinita definendo i valori nella scheda Dati runtime della pagina di configurazione della ricetta.

- 1. Aprire la pagina di configurazione ricette, facendo clic su Recipe1 in Esplora progetti.
- 2. Fare clic sulla scheda **Dati runtime**. Inserire i valori delle tag da impostare in una ricetta. Inserire un nome (**Titolo ricetta runtime**) per la ricetta.

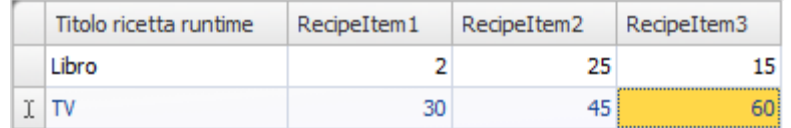

- 3. Aprire la schermata Screen4 per modificarla. Inserire un nuovo pulsante accanto al gruppo di cursori. Assegnare al pulsante l'etichetta "Carica libro".
- 4. Selezionare **Carica ricetta** nell'elenco a discesa **Clic**.
- 5. Selezionare Recipe1 e poi **Libro** per i dati ricetta.

#### **9.7 Esecuzione del test della ricetta**

- 1. Eseguire il progetto.
- 2. Eseguire il test per impostare i cursori su vari valori e salvare i valori nelle ricette.
- 3. Eseguire il test per caricare le ricette.

Controllare che i cursori cambino in base ai valori delle ricette.

# <span id="page-32-0"></span>**10 DINAMICHE**

Le proprietà degli oggetti dinamici sono utilizzate per spostare e ridimensionare gli oggetti in base ai valori delle tag del controller.

## **Obiettivo**

• Modifica delle dimensioni e del colore di un oggetto in base alle modifiche dei valori delle tag.

## **10.1 Creazione di un oggetto**

• Aprire la schermata Screen4 per modificarla. Selezionare **Rettangolo (Rectangle)** nel gruppo **Oggetti** della scheda **Home** e disporre un quadratino sotto il gruppo di cursori per le tag della ricetta.

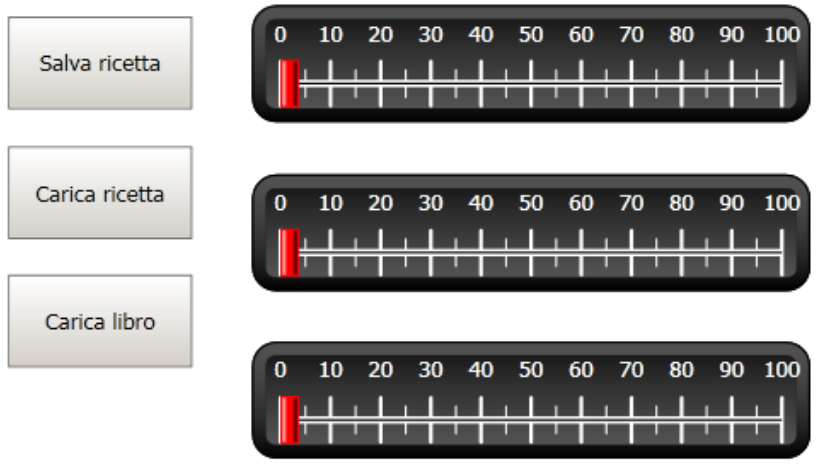

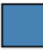

## <span id="page-33-0"></span>**10.2 Ridimensionamento di un oggetto**

- 1. Selezionare il quadrato. Fare clic su **Dimensione** nella barra multifunzione **Dinamiche**. Selezionare la tag **Larghezza** per la **Larghezza** e la tag **Lunghezza** per l'**Altezza**.
- 2. Regolare le dimensioni allargate del quadrato direttamente sullo schermo e osservare i valori che cambiano nella finestra Ridimensiona Editor di dinamiche.
- 3. Impostare i campi per**Valore iniziale tag** sui valori delle dimensioni iniziali del quadrato (Larghezza iniziale, Altezza iniziale). Impostare entrambi i campi di**Valore finale tag** su "100".

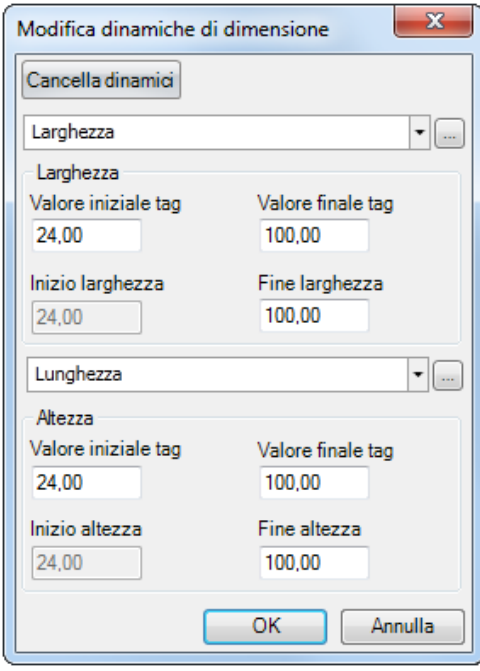

#### <span id="page-34-0"></span>**10.3 Colorazione di un oggetto**

- 1. Selezionare il quadrato. Fare clic su **Riempi** nel gruppo **Colore** della scheda **Dinamiche**. Assegnare la tag Peso nell'elenco a discesa**Seleziona tag**.
- 2. Regolare i valori delle tag per modificare il colore del quadrato in base al valore della tag Peso. L'esempio nell'illustrazione utilizza il colore di riempimento insieme a una sfumatura.

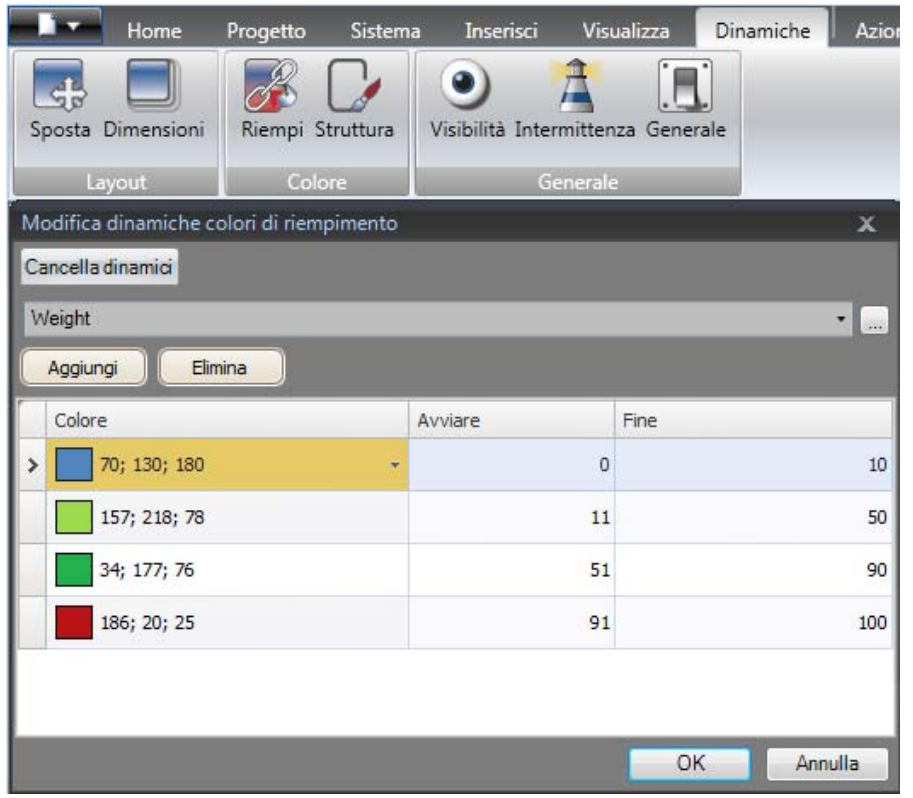

#### **10.4 Esecuzione del test delle dinamiche**

- 1. Eseguire il progetto.
- 2. Eseguire il test per cambiare i valori delle tag con i cursori e caricando le ricette. Osservare cosa accade con le dimensioni e il colore del quadratino.

# <span id="page-35-0"></span>**11 SCRIPT**

Gli script vengono utilizzati per gestire la funzionalità per gli oggetti. Gli script sono sviluppati in C#.

## **Obiettivo**

- Inserimento di un pulsante e di una casella di testo.
- Lo sviluppo di uno script per il pulsante in modo da modificare il testo nella casella di testo.

## **11.1 Aggiunta di oggetti**

- 1. Aprire Screen2 per le modifiche e aggiungere una **TextBox** dal gruppo**Oggetti**(che si trova sotto i controlli diWindows) nella schermata.
- 2. Posizionare un pulsante sulla schermata e assegnargli l'etichetta "Scrivi test".

## **11.2 Scheda Script**

- 1. Selezionare il pulsante Scrivi test.
- 2. Fare clic sull scheda**Script** che si trova nell'area del desktop in basso a sinistra. In questo modo si passa dalla modalità di visualizzazione Layout alla modalità di visualizzazione Script.
- 3. Fare clic sul nodo **Button2**.

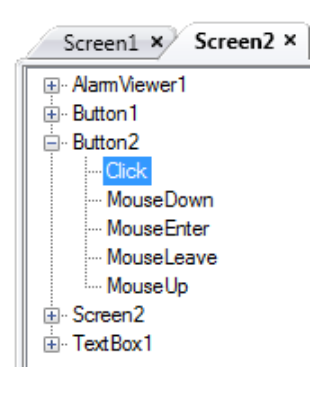

4. Fare doppi clic sul nodo **Click** per cominciare a digitare il codice script per l'evento Clic per Button2.

Durante la digitazione, è possibile utilizzare Ctrl + [Barra spaziatrice] per attivare una funzione di completamento del nome sensibile al contesto (IntelliSense) che si attiva automaticamente quando si digita un punto ('.') dopo un elemento del codice.

<span id="page-36-0"></span>5. Digitare quanto segue come codice dell'evento Clic:

```
TextBox1.Text= "Test";
Codice C# sulla scheda Script:
public partial class Screen2
\mathcal{L}void Button2_Click(System.Object sender, System.EventArgs e)
     \mathbf{f}TextBox1.Text= "Test";
     \mathbf{r}ł
```
## **11.3 Esecuzione dello script**

- 1. Eseguire il progetto.
- 2. Fare clic sul pulsante**Scrivi test** e verificare che la stringa di testo assegnata con il codice script ora compaia nella casella di testo.

# <span id="page-37-0"></span>**12 TAG INTERNE**

Le tag interne possono essere utilizzate per calcolare i valori che non devono essere rappresentati nel controller, ad esempio informazioni riservate all'operatore.

### **Obiettivo**

- Compilazione di uno script per eseguire un calcolo dell'area utilizzando le tag di lunghezza e larghezza.
- Visualizzazione del risultato con una tag interna.

#### **12.1 Aggiunta di tag interne**

• Fare clic su **Tag** in**Esplora progetti**. Sul desktop si apre la pagina di configurazione delle tag.

### **12.1.1 Tag Area**

• Aggiungere una tag e assegnarle l'etichetta "Area". Cambiare il tipo di dati su **FLOAT**. Il tipo di dati per questa tag e la tag successiva è impostato per la tag non per il controller.

#### **12.1.2 Tag di calcolo**

• Aggiungere una tag, assegnarle l'etichetta "Calc" e selezionare il tipo di dati **BIT**.

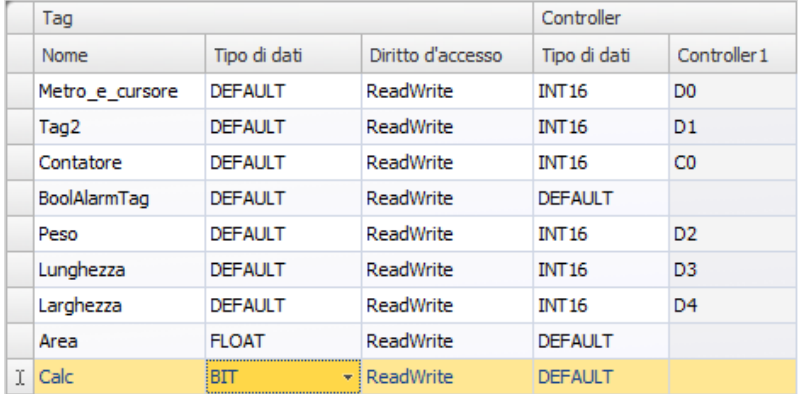

Se si lascia vuota la colonna Controller, la tag rimane interna ovvero non viene connessa a un controller.

• Passare alla modalità di visualizzazione**Script** e individuare la tag **Calc**. Fare clic sul nodo della tag **Calc** e fare doppio clic per aprire il nodo**Value Change**.

Per accedere ai dati ed ai metodi del codice di controllo C# viene utilizzata la parola chiave "Globals". L'esempio utilizza un cast di tipo esplicito ("(double)"), necessario per un operatore sovraccarico (moltiplicazione).

<span id="page-38-0"></span>• Calcolare l'are nel nodo**Value Change**:

```
Globals.Tags.Area.Value =
    (double) Globals.Tags.Length.Value *
    (double) Globals.Tags.Width.Value / 100;
```
#### **12.2 Creazione di un numero analogico**

- 1. Aprire la schermata Screen4 per modificarla. Disporre un oggetto **Numero analogico (Analog Numeric)** sotto il gruppo di cursori per le tag di ricetta, lontano dall'oggetto rettangolo.
- 2. Fare clic con il tasto destro del mouse sul numero analogico e connetterlo alla tag **Area**.
- 3. Mantenere selezionato l'oggetto e selezionare **Decimale** per **Formato di visualizzazione** e impostare **Numero di decimali** su **2** nella barra multifunzione **Generale**.

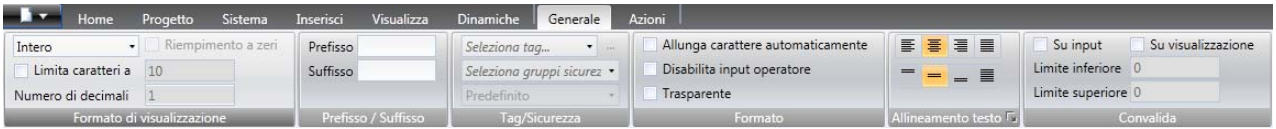

4. Utilizzare un oggetto **Testo (Text)** per inserire un testo illustrativo (ad es. "Area:") relativamente all'oggetto numerico analogico.

#### **12.2.1 Attivazione del calcolo**

- 1. Aprire la schermata Screen4 per modificarla. Selezionare l'oggetto Rettangolo.
- 2. Nella scheda **Azioni**, selezionare **Attiva/Disattiva tag** che si trova nel gruppo **Controller** dall'elenco a discesa per l'azione **Mouse su**. Selezionare la tag **Calc** .

## <span id="page-39-0"></span>**12.3 Esecuzione di test di tag interne**

- 1. Eseguire il progetto.
- 2. Eseguire un test per impostare i cursori su svariati valori. Fare clic sull'area del rettangolo dinamico e osservare come cambia il controllo Numerico analogico.

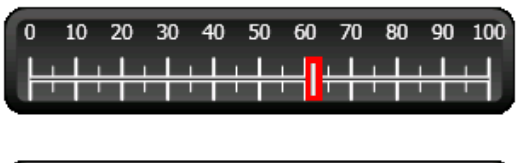

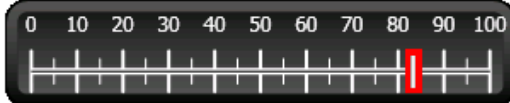

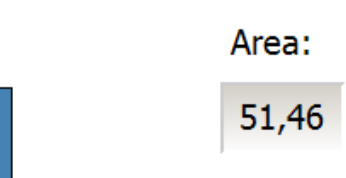

# <span id="page-40-0"></span>**13 BROWSER OGGETTI**

Nel Browser oggetti è possibile visualizzare un'anteprima dei tutti gli oggetti inclusi in una schermata.

### **Obiettivo**

- Posizionamento di oggetti in profondità
- Blocco degli oggetti
- Trasparenza degli oggetti

#### **13.1 Aggiunta di un elemento grafico**

- 1. Aprire la schermata Screen4 per modificarla.
- 2. Selezionare **Rettangolo (Rectangle)** dal gruppo **Oggetti** nella barra multifunzione Home.
- 3. Ridimensionare il rettangolo per utilizzarlo come sfondo del gruppo di cursori e pulsanti. Ora il rettangolo oscura completamente gli altri oggetti.

#### **13.2 Utilizzo del Browser oggetti**

- 1. Selezionare **Browser oggetti** dalla scheda Visualizza nella barra multifunzione.
- 2. Con il rettangolo selezionato, fare clic sul pulsante**Porta oggetto indietro** fino a rendere visibili tutti i pulsanti e i cursori.

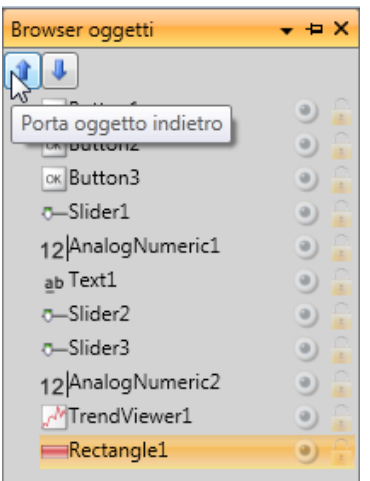

- 3. Fare clic sul pulsante **Blocca** mentre il rettangolo è selezionato.
- 4. Provare a trascinare il rettangolo sullo schermo per spostarlo. L'oggetto è bloccato e non può essere spostato. Non è possibile selezionarlo in alcun modo.
- 5. Selezionare uno dei pulsanti e fare clic sul pulsante**Visibilità**. Il pulsante è nascosto. Tuttavia se il progetto è avviato in Kollmorgen Visualizer RT, l'oggetto apparirà normale.

# <span id="page-41-0"></span>**14 TESTI MULTIPLI**

Gli oggetti di testo possono essere utilizzati per visualizzare le informazioni di testo e anche per riflettere le modifiche nelle tag dei controller.

## **Obiettivo**

• Presentazione di un messaggio di testo variante che rifletta le modifiche dell'area calcolata.

#### **14.1 Configurazione di testi**

- 1. Aprire la schermata Screen4 per modificarla. Selezionare l'oggetto Testo etichettato "Area:" e fare clic sulla scheda **Generale**.
- 2. Fare clic su **Configura testi** nel gruppo **Testo**. Collegare il testo alla tag **Area**.
- 3. Aggiungere stringhe di testo e modificare gli intervalli in base all'esempio seguente.

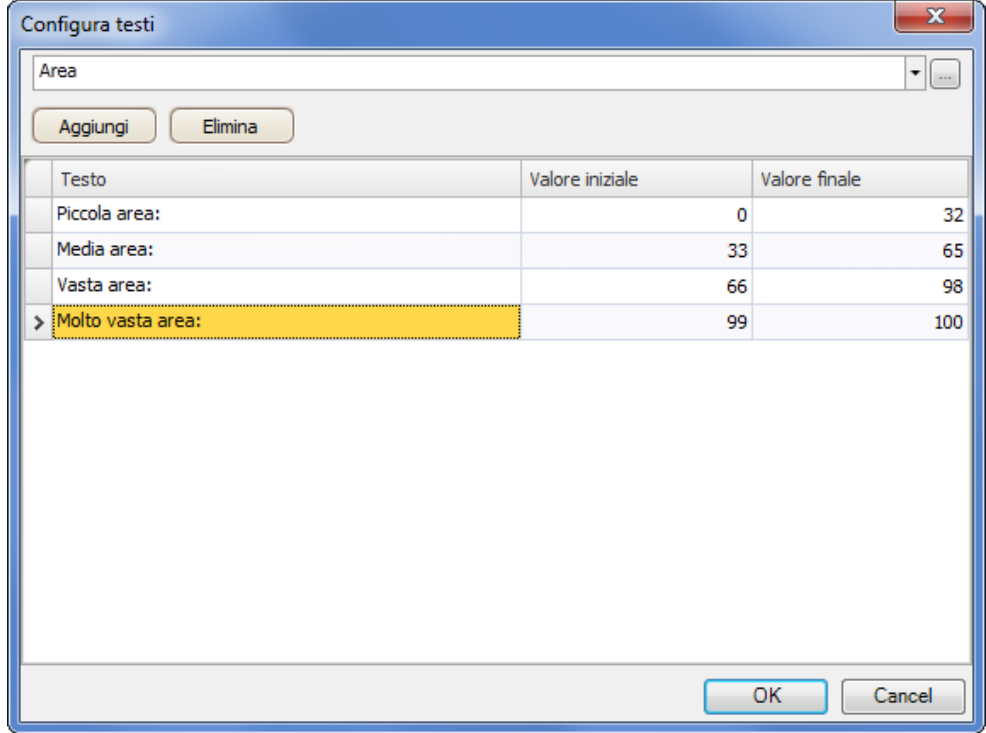

Con l'impostazione predefinita per l'oggetto di testo, **Ridimensiona automaticamente**, non è necessario regolare l'oggetto per adattare la stringa più lunga in runtime.

## <span id="page-42-0"></span>**14.2 Esecuzione di test per molteplici testi**

- 1. Eseguire il progetto.
- 2. Eseguire un test per impostare i cursori su svariati valori. Fare clic sul rettangolo dinamico e osservare come cambia il controllo numerico analogico. Verificare che venga aggiornato anche il testo.

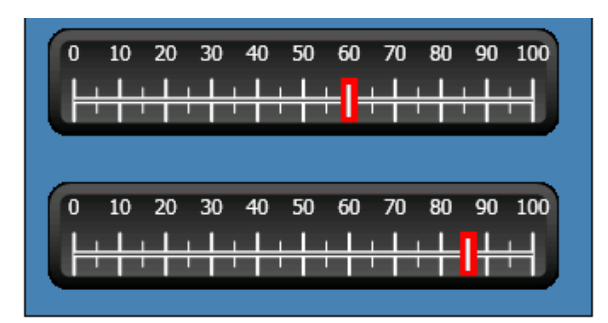

Media area:

51,60

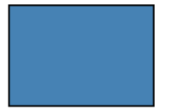

# <span id="page-43-0"></span>**15 SICUREZZA**

I gruppi di sicurezza e le password utente consentono di limitare l'accesso agli oggetti ed alle azioni del progetto.

## **Obiettivo**

- Aggiunta di nomi utente e impostazione delle password.
- Configurazione del controllo di accesso e disconnessione.
- Limitazione dell'accesso di gestione delle ricette.

#### **15.1 Configurazione della sicurezza**

• Fare clic su**Sicurezza** in**Esplora progetti** per aprire la pagina di configurazione.

#### **15.1.1 Gruppi sicurezza**

La gestione della sicurezza prevede la divisione degli utenti in gruppi di sicurezza. Essi sono configurati nella scheda**Gruppi**. In questo esempio vengono utilizzati due gruppi di sicurezza predefiniti, **Administrators (Amministratori)** e**Operators (Operatori)**.

### **15.1.2 Utenti**

- 1. Selezionare la scheda **Utenti** nella pagina di configurazione Sicurezza.
- 2. Aggiungere un utente che appartiene a entrambi i gruppi di sicurezza, Amministratori e Operatori.
- 3. Aggiungere un altro utente che appartiene solo al gruppo Operatori.

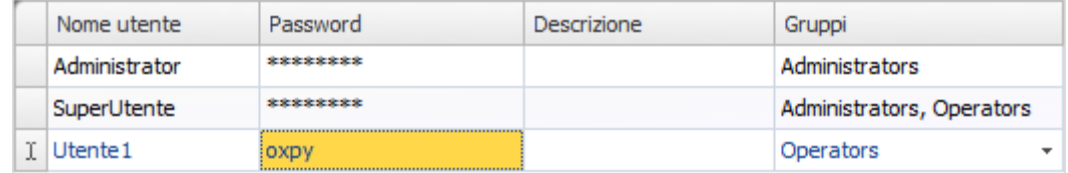

#### **Nota:**

quando si lascia la cella d'inserimento della password, questa viene convertita in asterischi.

#### <span id="page-44-0"></span>**15.2 Comportamento in caso di accesso negato**

Ogni volta che un utente prova ad accedere a un oggetto per cui il gruppo al quale appartiene non è autorizzato, può essere visualizzata una finestra di dialogo di accesso.

- 1. Selezionare la scheda **Utenti** e fare clic sul pulsante **Impostazioni**.
- 2. Selezionare **Mostra finestra di dialogo login** per l'azione su accesso negato e **Normale** per la visibilità.

#### **15.3 Creazione di un pulsante Disconnessione**

- 1. Aprire la schermata Screen3 (lo schermo di sfondo) per modificarla.
- 2. Posizionare un pulsante accanto al pulsante "Schermata iniziale". Assegnare al pulsante l'etichetta "Disconnetti".
- 3. Selezionare **Disconnetti** che si trova nel gruppo**Sicurezza** dall'elenco a discesa per l'azione **Clic**.

#### <span id="page-45-0"></span>**15.4 Sicurezza degli oggetti**

1. Aprire la schermata Screen4 per modificarla.

#### **15.4.1 Amministratori**

1. Fare clic con il tasto destro del mouse sul pulsante**Salva ricetta** e selezionare **Administrators (Amministratori)** per**Seleziona gruppi di sicurezza**.

#### **15.4.2 Utenti**

1. Fare clic con il tasto destro del mouse sul pulsante **Carica ricetta** e selezionare **Operators (Operatori)** per**Seleziona gruppi di sicurezza**.

#### **15.5 Esecuzione del test della sicurezza**

- 1. Eseguire il progetto.
- 2. Fare una prova per accertare che non sia più possibile caricare o salvare le ricette senza accesso e che la finestra di dialogo si apra quando si spinge uno dei pulsanti.
- 3. Accedere come Amministratore e salvare la ricetta.
- 4. Eseguire il test per caricare una ricetta. Si apre la finestra di dialogo di accesso.
- 5. Accedere come Utente1 e caricare una ricetta.
- 6. Eseguire il test per salvare una ricetta. Si apre la finestra di dialogo di accesso.
- 7. Eseguire l'accesso come SuperUser. Eseguire un test per salvare e caricare le ricette.

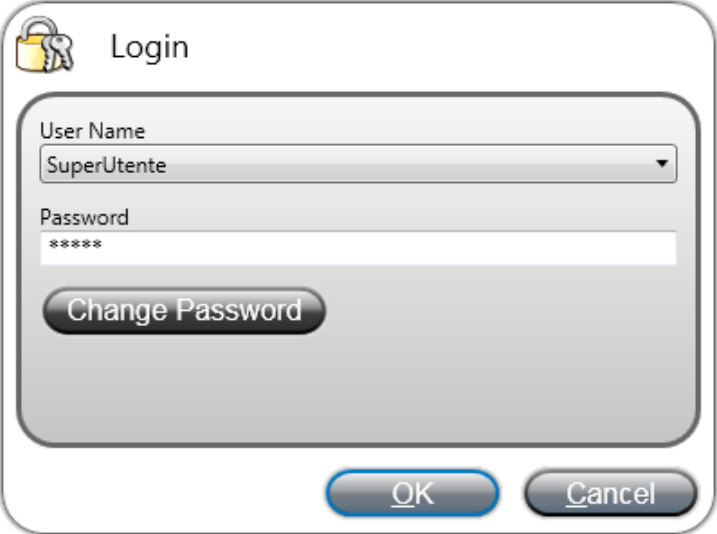

- 8. Disconnettersi.
- 9. Verificare che non sia più possibile caricare né salvare le ricette.

# <span id="page-46-0"></span>**16 TASTI FUNZIONE**

I tasti funzione possono essere utilizzati per eseguire azioni e script. In questo modo l'operatore può controllare la funzionalità di schermi e dati indipendentemente dalla schermata attiva.

I tasti funzione possono essere configurati anche come tasti funzione locale, ovvero applicabili a singole schermate. In questo esempio sono stati utilizzati dei tasti funzione globali.

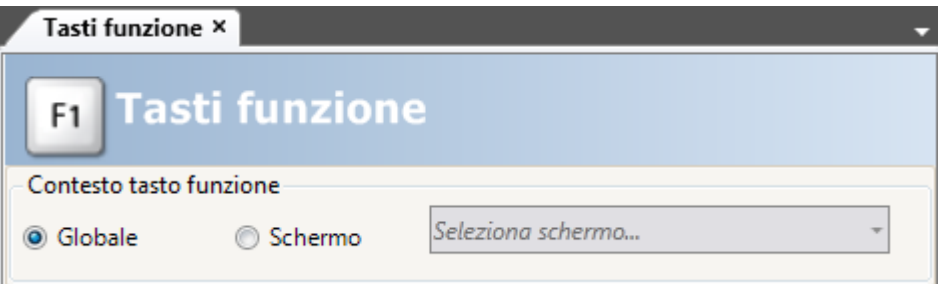

#### **Obiettivo**

- Programmazione delle azioni dei tasti funzione per cambiare schermata, impostare i valori delle tag del controller, gestire le ricette e visualizzare la finestra di dialogo di accesso.
- Programmazione dei tasti funzione per eseguire gli script.

#### **16.1 Definizione delle azioni dei tasti funzione**

1. Fare clic su **Tasti funzione** nella barra multifunzione **Inserisci**.

#### **16.1.1 Mostra schermata**

- 1. Fare clic su **...** in **Azione** sulla riga per il tasto funzione**F1** per aprire la finestra di dialogo **Proprietà**. Fare clic su **Aggiungi** e selezionare **Mostra schermata iniziale**, che si trova nel gruppo**Schermo**, dalla finestra di dialogo **Nuova azione**.
- 2. Fare clic sulla riga del tasto funzione **F2**. Selezionare **Mostra schermata** come azione e**Screen2** dall'elenco a discesa degli schermi.
- 3. Configurare il tasto funzione **F3** per mostrare Screen4.

## **16.1.2 Sicurezza**

• Fare clic sulla riga del tasto funzione **F4**. Selezionare come azione **Accesso** che si trova nel gruppo**Sicurezza**.

#### **16.1.3 Configurazione dei valori delle tag dei controller**

1. Fare clic sulla riga del tasto funzione **F5**. Selezionare come azione **Imposta analogico** che si trova nel gruppo **Controller** e la tag**Peso** nell'elenco a discesa**Seleziona tag**. Specificare il valore analogico **50**.

2. Impostare i tasti funzione**F6** ed **F7** per controllare le tag **Lunghezza** e **Larghezza**.

### <span id="page-47-0"></span>**16.1.4 Ricetta**

• Configurare il tasto funzione **F8** per caricare **Recipe1** e il tasto funzione **F9** per salvare **Recipe1**. Lasciare vuoto **Dati ricetta**.

### **16.1.5 Configurazione di fuso orario, regione e ora legale**

• Configurare i tasti funzione **F10** per il fuso orario, la regione e l'ora legale. L'azione si torva nel gruppo **Altro**.

| <b>Tasto funzione</b> | Azioni                                        |
|-----------------------|-----------------------------------------------|
| F1                    | Show Start Screen                             |
| F <sub>2</sub>        | <b>Show Screen</b>                            |
| F3                    | Show Screen                                   |
| F <sub>4</sub>        | Login                                         |
| F5                    | Set Analog                                    |
| F <sub>6</sub>        | Set Analog                                    |
| F7                    | Set Analog                                    |
| F <sub>8</sub>        | Load Recipe                                   |
| F9                    | Save Recipe                                   |
| $>$ F10               | Set Time Zone, Region and Daylight Saving<br> |

**Figura 16-1:** Show Start Screen

#### <span id="page-48-0"></span>**16.2 Definizione degli script dei tasti funzione**

I tasti funzione possono essere utilizzati anche per attivare gli script.

#### **16.2.1 Calcolo dell'area**

Programmare un tasto funzione con il calcolo dell'area per l'oggetto rettangolo:

- 1. Fare clic sulla riga del tasto funzione **F11**. Selezionare la modalità di visualizzazione Script facendo clic sulla scheda**Script**in calce alla schermata.
- 2. Fare clic sul nodo **F11** e doppio clic sul suo nodo **KeyDown**.
- 3. Calcolare l'area sull'evento KeyDown con questo codice:

```
Globals.Tags.Area.Value =
    (double) Globals.Tags.Length.Value *
    (double) Globals.Tags.Width.Value / 100;
```
L'impiego di uno script del tasto funzione rende superfluo l'uso di una tag di attivazione separata (**Calc**).

#### **16.2.2 Riconoscimento di tutti gli allarmi**

Programmare un tasto funzione con "Riconosci tutto" per gli allarmi:

- 1. Selezionare il nodo **KeyDown** per il tasto funzione **F12**.
- 2. Digitare il seguente codice evento KeyDown:

```
Globals.AlarmServer.Acknowledge();
```
Codice C# sulla scheda Script:

```
public partial class FunctionKeys
ŧ
    void F11 KeyDown (System. Object sender, System. EventArgs e)
    €
        Globals.Tags.Area.Value =
             (double) Globals.Tags.Length.Value *
             (double) Globals.Tags.Width.Value /100;
    ł
    void F12 KeyDown (System. Object sender, System. EventArgs e)
    ŧ
        Globals.AlarmServer.Acknowledge();
    ŀ
ŀ
```
#### **16.3 Esecuzione del test del tasto funzione**

1. Eseguire il progetto.

2. Verificare che i tasti funzione definiti (sulla tastiera del PC) eseguano le azioni definite.

# <span id="page-50-0"></span>**17 RIFERIMENTO INCROCIATO**

Lo strumento Riferimento incrociato offre una panoramica sulla posizione in cui viene utilizzata una specifica tag nel progetto corrente.

## **Obiettivo**

• Individuazione veloce di tutte le ricorrenze di una specifica tag.

### **17.1 Utilizzo dello strumento Riferimento incrociato**

1. Selezionare la tag **Metro\_e\_cursore** nella pagina di configurazione **Tag** e fare clic sul pulsante **Riferimento incrociato**.

Viene visualizzato lo strumento Riferimento incrociato.

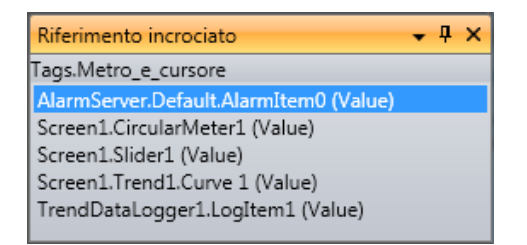

- 2. Fare doppio clic sul primo elemento in elenco. Sul desktop si apre la pagina di configurazione del Server allarmi.
- 3. Fare doppio clic sul terzo elemento in elenco. Sul desktop si apre la schermata Screen1, con selezionato Slider1.

#### **Informazioni su KOLLMORGEN**

Kollmorgen è un'azienda leader nella distribuzione di sistemi e componenti di automazione per il settore dei costruttori di macchine. Grazie ad una competenza ineguagliata nel campo dell'automazione, ad una qualità eccellente e ad una consolidata esperienza nella combinazione di prodotti standard e personalizzati, Kollmorgen fornisce soluzioni innovative senza paragoni per prestazioni, affidabilità e facilità d'uso, offrendo ai suoi clienti un indiscutibile vantaggio competitivo.

Per qualsiasi richiesta in merito alle vostre applicazioni visitate il sito o contattateci:

.

**Web:** www.kollmorgen.com **Web:** www.kollmorgen.com **Web:** www.kollmorgen.com **Tel.:** +1 - 540 - 633 - 3545 **Tel.:** +49 - 2102 - 9394 - 0 **Tel.:** +86 - 400 666 1802 **Fax:** +1 - 540 - 639 - 4162 **Fax:** +49 - 2102 - 9394 - 3155 **Fax:** +86 - 10 6515 0263

**North America Europe Asia KOLLMORGEN KOLLMORGEN Europe GmbH KOLLMORGEN** 203A West Rock Road **Rempelfurtstraße 1** Rm 2205, Scitech Tower, China<br>Radford, VA 24141 USA 40880 Ratingen, Germany 22 Jianguomen Wai Street Radford, VA 24141 USA 40880 Ratingen, Germany

**Mail:** support@kollmorgen.com **Mail:** technik@kollmorgen.com **Mail:** sales.asia@kollmorgen.com

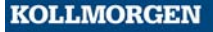